# Dell S2418HN Dell S2418NX Ghidul utilizatorului

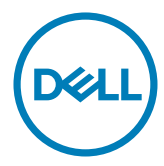

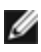

NOTĂ: O NOTĂ indică informații importante care vă ajută să optimizați utilizarea computerului.

- $\triangle$  ATENȚIE: O ATENȚIONARE indică un pericol potențial de deteriorare a componentelor hardware sau de pierdere a datelor dacă nu se respectă instrucțiunile.
- $\hat{A}$  AVERTISMENT: Un AVERTISMENT indică un pericol potențial de daune materiale, de vătămare corporală sau de deces.

Drept de autor © 2017 Dell Inc. Toate drepturile rezervate. Acest produs este protejat de legile privind drepturile de autor și drepturile de proprietate intelectuală din SUA și de pe plan internațional.

Dell™ și sigla Dell sunt mărci comerciale ale Dell Inc. în Statele Unite și/sau în alte jurisdicții. Toate celelalte mărci și denumiri menționate în prezentul document pot reprezenta mărci comerciale ale companiilor respective.

# Cuprins

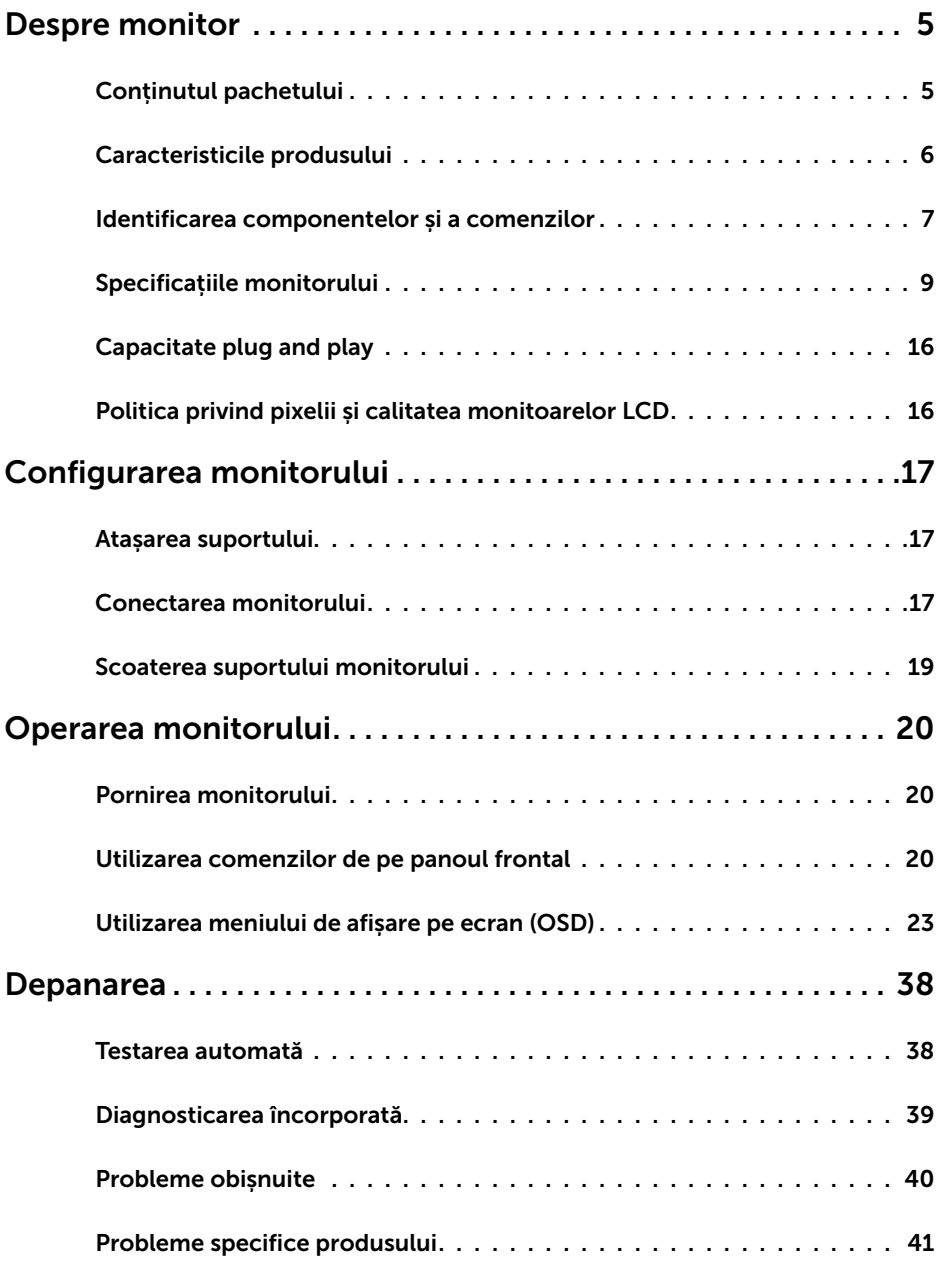

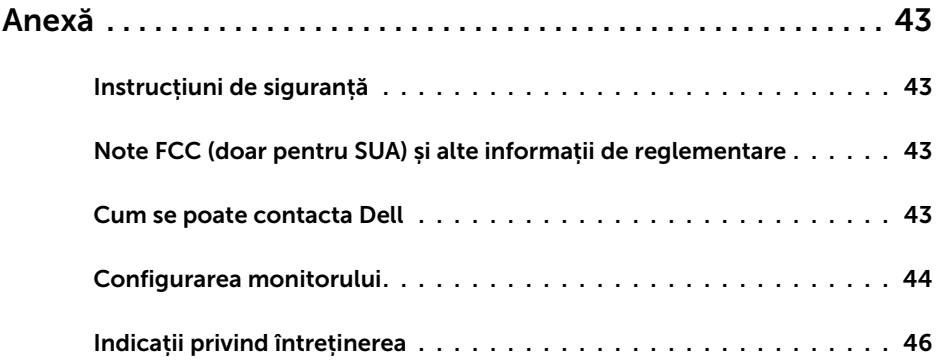

# <span id="page-4-0"></span>Despre monitor

# Conținutul pachetului

Monitorul este livrat împreună cu componentele afișate mai jos. Asigurați-vă că ați primit toate componentele și [contactați Dell](#page-42-1) dacă lipsește ceva.

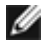

 $\overline{a}$ 

NOTĂ: Este posibil ca unele articole să fie opționale și să nu fie livrate împreună cu monitorul. Este posibil ca anumite caracteristici sau suporturi să nu fie disponibile în unele țări.

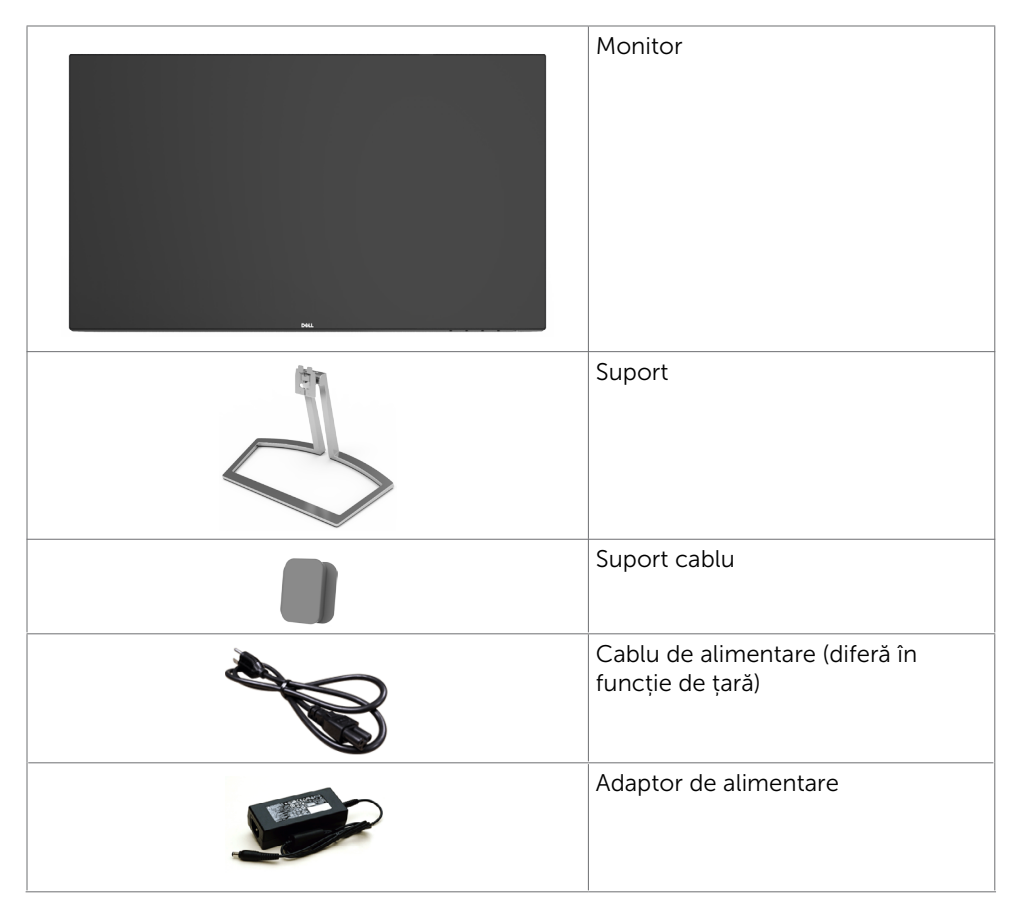

<span id="page-5-0"></span>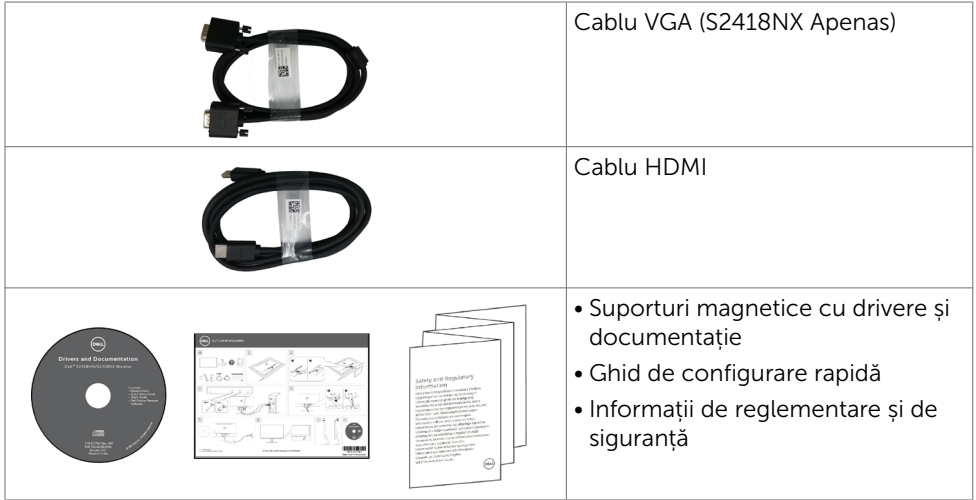

# Caracteristicile produsului

Monitorul Dell S2418HN/S2418NX are o matrice activă, un tranzistor cu peliculă subțire (TFT), afișaj cu cristale lichide (LCD) și retroiluminare cu LED. Caracteristicile monitorului includ:

- • Afișaj cu suprafață de vizualizare de 60,47 cm (23,8 de inchi) (măsurată pe diagonală). Rezoluția 1920 x 1080 cu afișare pe tot ecranul pentru rezoluții mai mici.
- Raport de contrast mega dinamic (8.000.000:1).
- • Capacitate de înclinare.
- • Suport amovibil.
- Capacitate de "plug and play" (conectare și redare) dacă este acceptată de sistem.
- • Gamă cromatică: sRGB 72 % (tipică).
- Optiune "High Dynamic Range" (Interval dinamic ridicat) adaptată în mod adecvat pentru tipul de utilizare a monitorului.
- Acceptă tehnologia AMD FreeSync™.
- Reglare a afișării pe ecran (OSD) pentru o instalare ușoară și optimizarea ecranului.
- Suporturile magnetice cu software și documentație includ un fișier de informații (INF), un fișier de potrivire a culorilor imaginii (ICM) și documentația produsului.
- Software Dell Display Manager (Manager afișaje Dell) (disponibil pe discul livrat împreună cu monitorul).
- • Caracteristică de economisire a energiei pentru conformitate cu standardul Energy Star.
- Fantă pentru încuietoare de securitate.
- Posibilitate de comutare de la raportul de aspect pe ecran lat la cel standard, fără a afecta calitatea imaginii.
- Continut redus de BFR/PVC(plăcile sale de circuite sunt realizate din componente laminate fără conținut de BFR/PVC).
- Afisaje cu cost total al detinerii certificat.
- • Sticlă fără arsenic și fără mercur numai pentru panou.
- Alimentare în stare de veghe de 0,5 W în modul repaus.
- <span id="page-6-0"></span>Funcția Energy Gauge (Indicator energie) afișează nivelul de energie consumat de monitor în timp real.
- Control analogic de estompare a iluminării de fundal pentru o afișare fără scintilații.

# Identificarea componentelor și a comenzilor Vedere din față

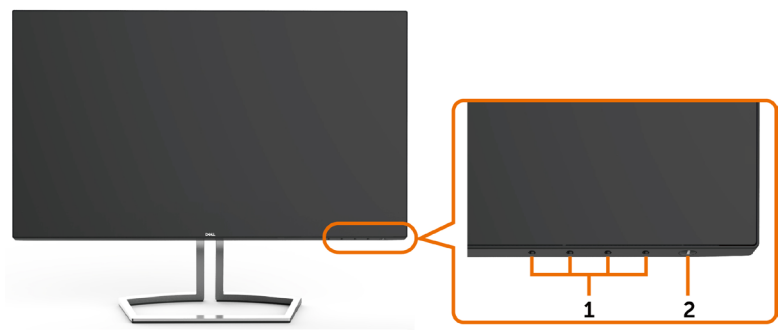

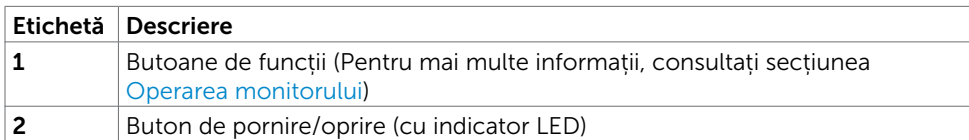

### Vedere din spate

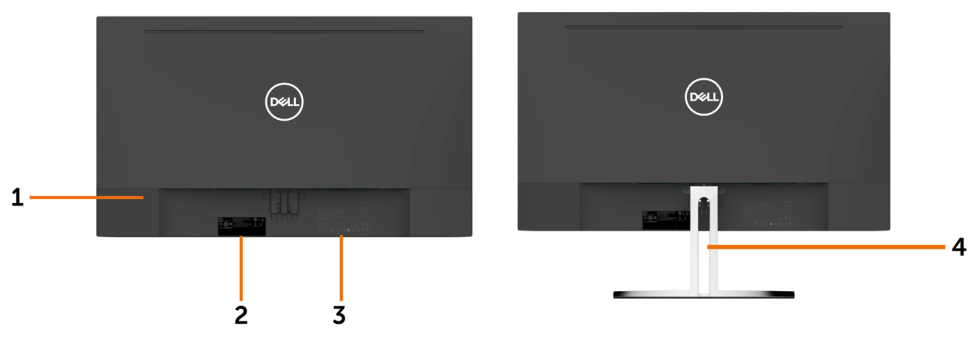

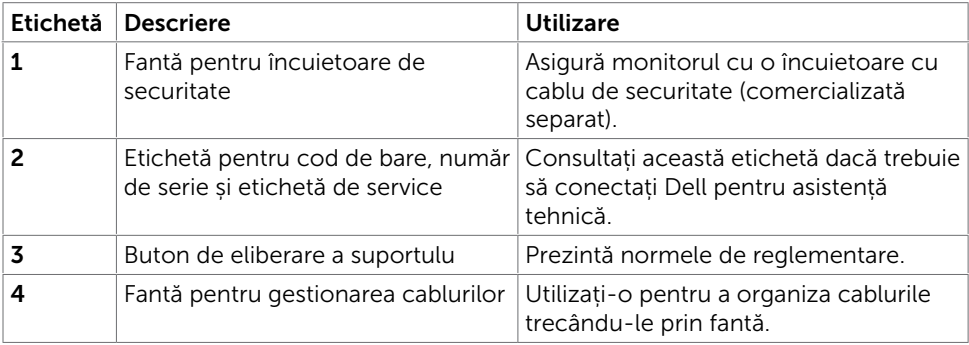

### Vedere de jos

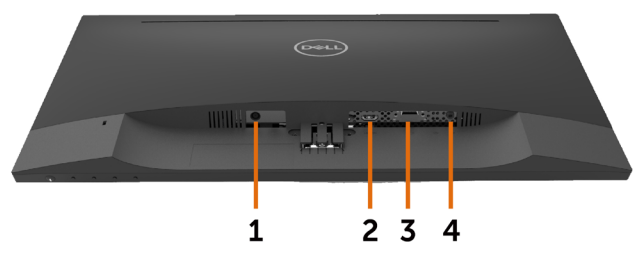

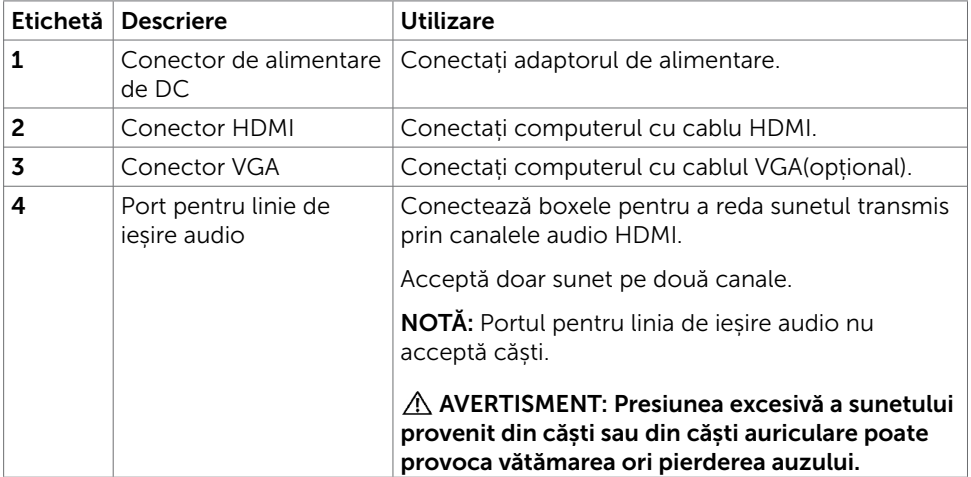

# <span id="page-8-1"></span><span id="page-8-0"></span>Specificațiile monitorului

#### Specificații pentru panoul plat

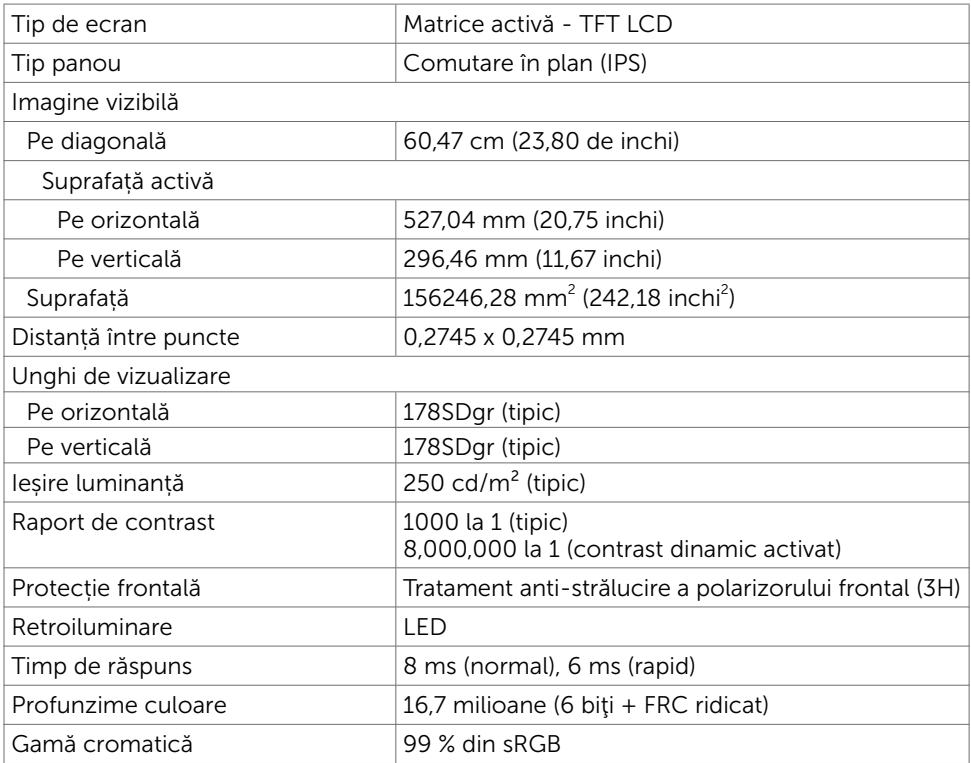

### Specificații rezoluție

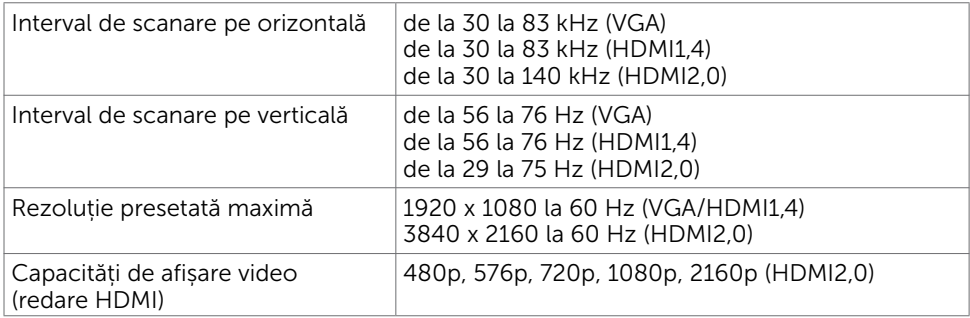

#### Moduri de afișare presetate

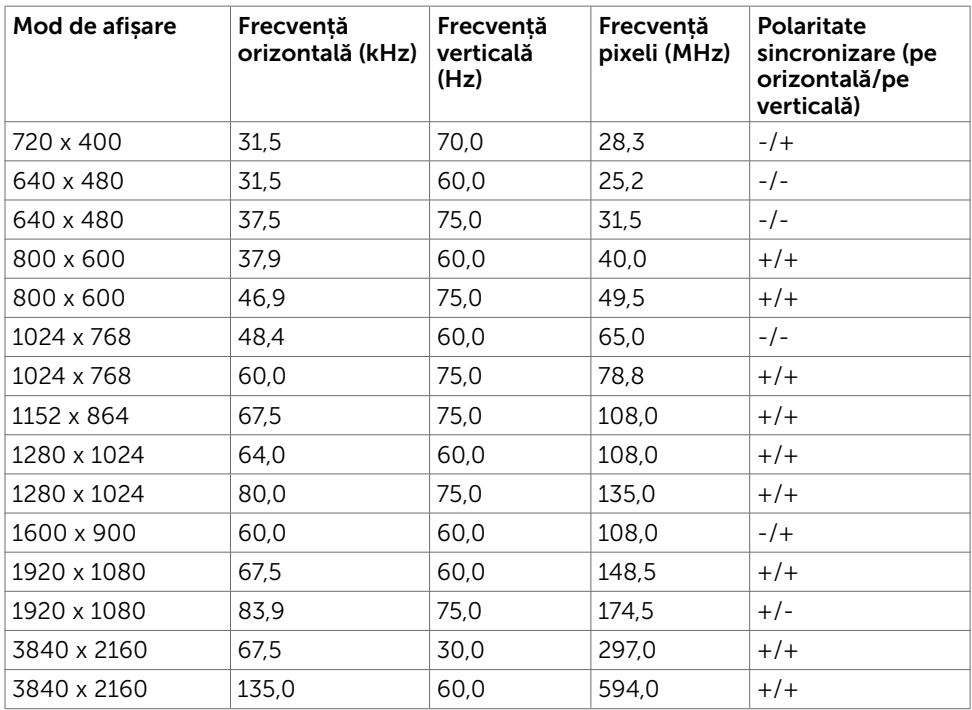

### Specificații în domeniul electric

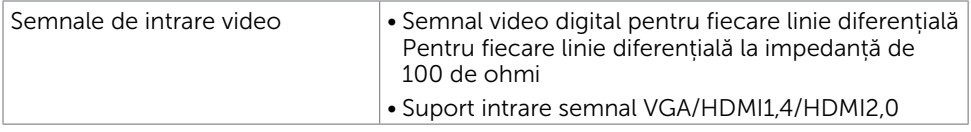

Adaptor de c.a./c.c.:

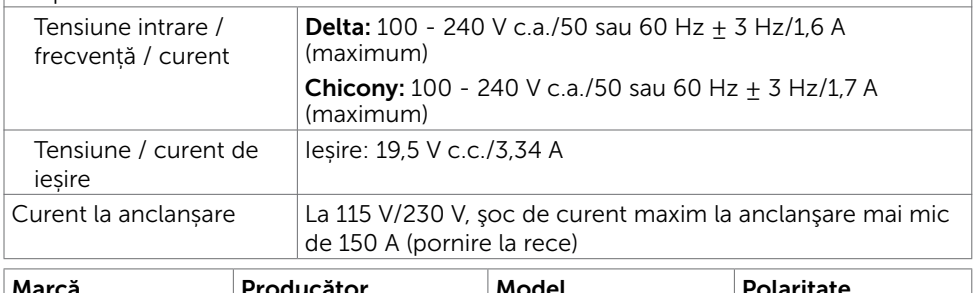

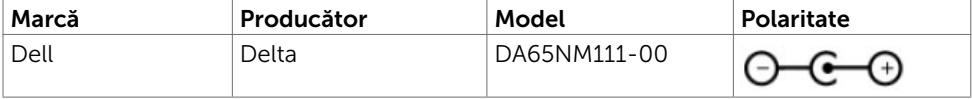

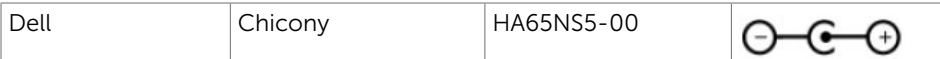

#### Caracteristici fizice

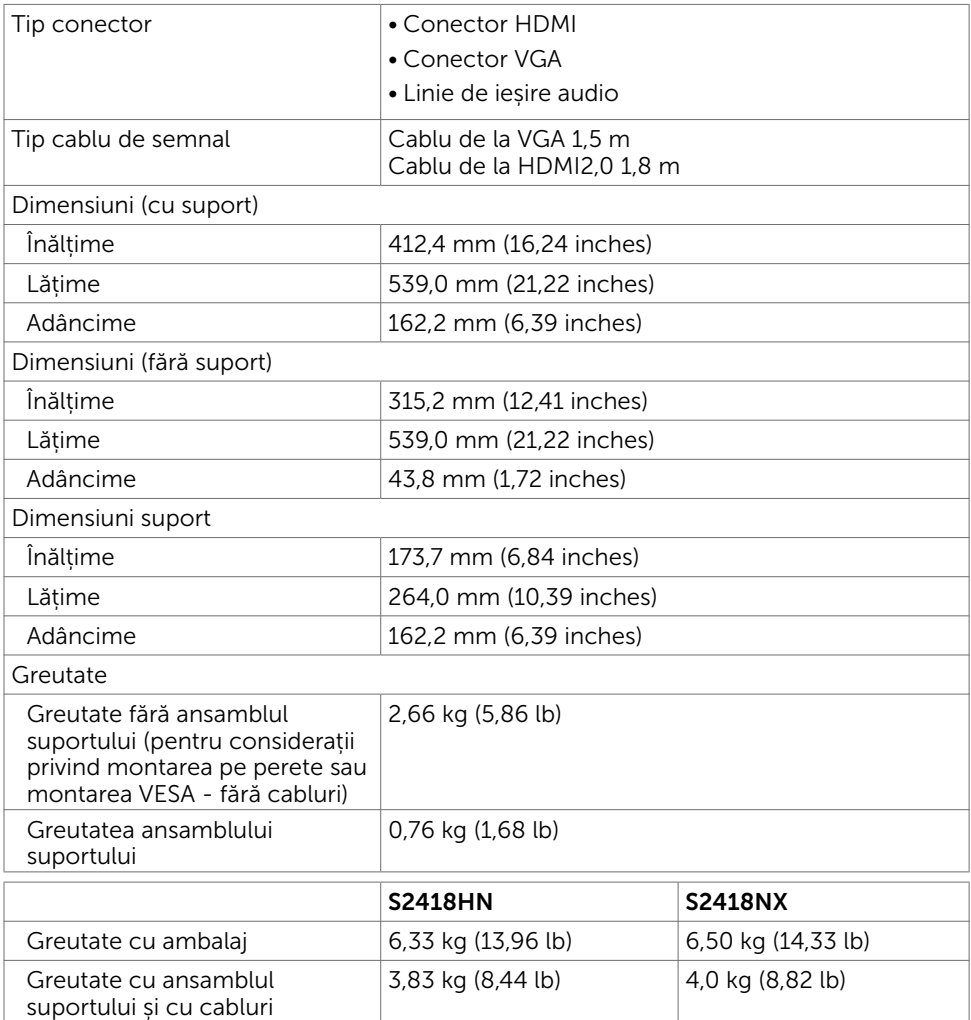

#### Caracteristici de mediu

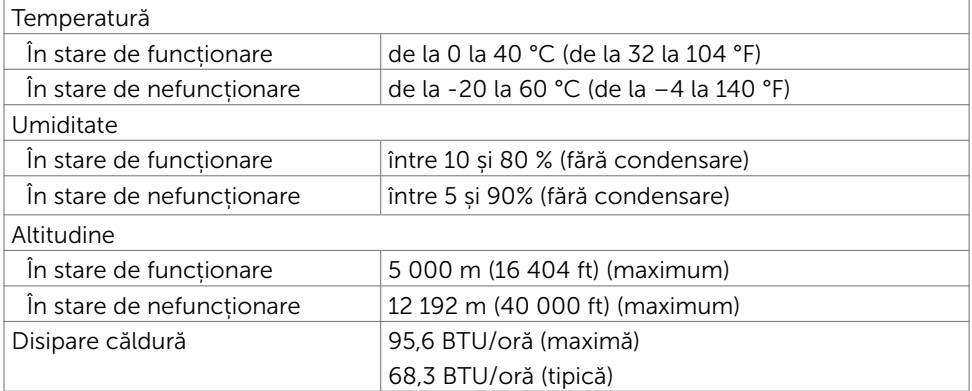

#### <span id="page-12-0"></span>Moduri de gestionare a energiei

Dacă aveți software sau o placă video-conformă cu VESA DPM instalată pe PC, monitorul poate reduce automat consumul de energie atunci când nu este utilizat. Aceasta caracteristică este denumită mod de economisire a energiei\*. În cazul în care computerul detectează intrare de la tastatură, de la mouse sau de la alte dispozitive de intrare, monitorul își reia automat funcționarea. Următorul tabel prezintă consumul de energie și semnalizarea acestei funcții de economisire automată a energiei.

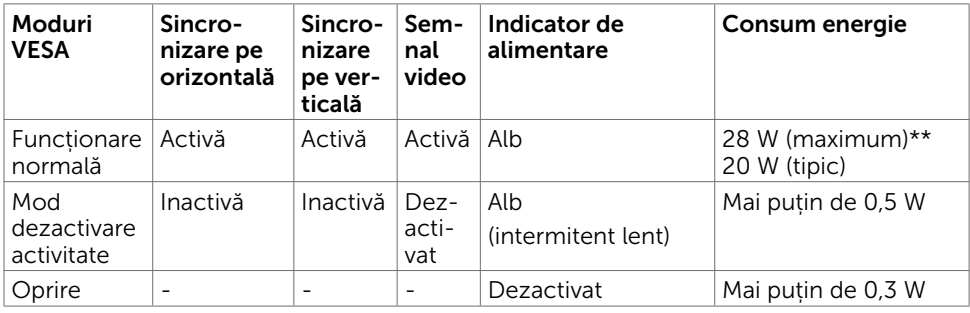

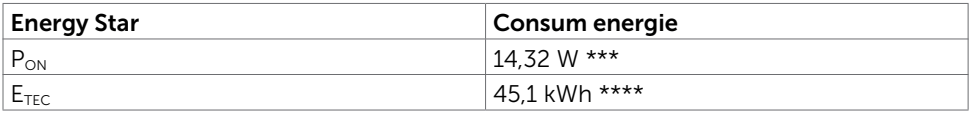

Meniul OSD operează numai în modul de funcționare normală. Dacă apăsați pe orice buton în modul de dezactivare a activității, se afișează unul dintre următoarele mesaje:

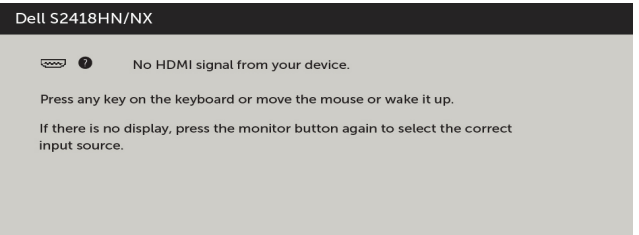

\*Consumul de energie zero în modul oprit se poate obține doar prin deconectarea cablului de rețea de AC de la monitor.

\*\*Consum maxim de energie cu luminanță maximă.

\*\*\* Consum de energie în modul pornit, conform definiţiei din Energy Star versiunea 7.0.

\*\*\*\* Consum total de energie în kWh, conform definitiei din Energy Star versiunea 7.0.

Acest document are rol strict informativ și reflectă performanțele din laborator. Este posibil ca produsul dvs. să aibă performanțe diferite, în funcție de software, de componentele și de dispozitivele periferice comandate, fără a exista o obligație de a actualiza aceste informații. În mod corespunzător, clientul nu trebuie să se bazeze pe aceste informații în luarea deciziilor cu privire la toleranțele electrice sau altele. Nu este emisă nicio garanție explicită sau implicită referitoare la exactitatea ori la caracterul complet al informațiilor.

Activați computerul și monitorul pentru a avea acces la meniul OSD.

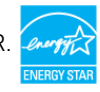

#### Atribuire pini

#### Conector VGA

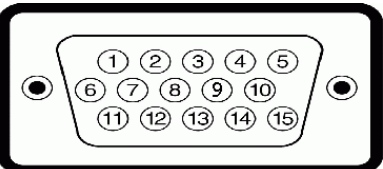

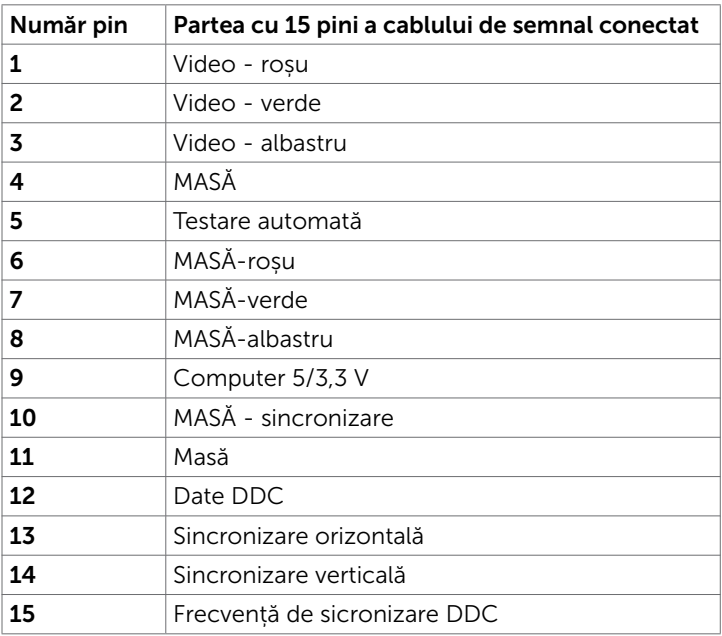

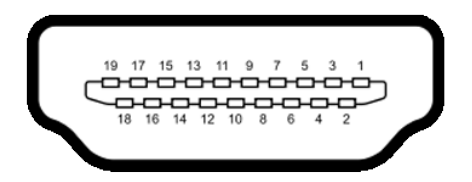

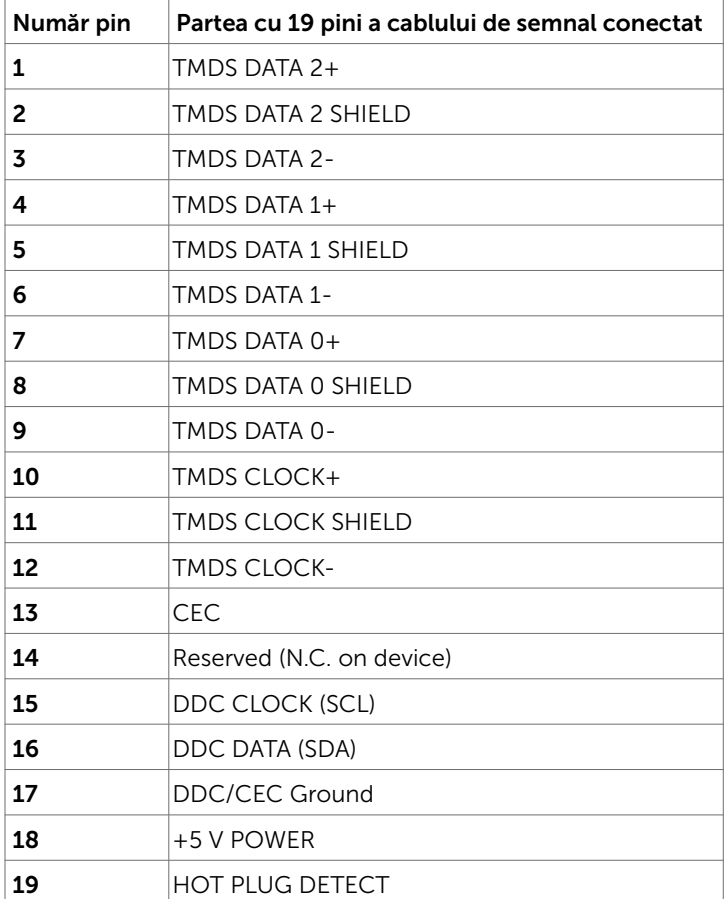

# <span id="page-15-0"></span>Capacitate plug and play

Puteți instala monitorul în orice sistem compatibil plug and play. Monitorul furnizează automat sistemului computerului datele sale de identificare extinsă a afișajului (EDID) utilizând protocoale de canal de date al afișajului (DDC), astfel încât computerul să poată să configureze și să optimizeze singur setările monitorului. Majoritatea instalațiilor de monitor sunt automate; puteți selecta alte setări dacă doriți. Pentru mai multe informații privind modificarea setărilor monitorului, consultați secțiunea [Operarea monitorului.](#page-19-1)

# Politica privind pixelii și calitatea monitoarelor LCD

În cadrul procesului de fabricație a monitoarelor LCD, nu este neobișnuit ca unul sau mai mulți pixeli să devină ficși într-o stare statică, aceștia fiind dificil de observat și nu afectează calitatea ori capacitatea de utilizare a afișajului. Pentru mai multe informații legate de politica privind pixelii pentru monitoarele LCD, consultați site-ul de asistență Dell la adresa: [http://www.dell.com/support/monitors.](http://www.dell.com/support/monitors)

### <span id="page-16-0"></span>Atașarea suportului

NOTĂ: Dispozitivul de ridicare a suportului și baza suportului sunt detașate la livrarea monitorului din fabrică.

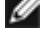

NOTĂ: Procedura de mai jos este aplicabilă pentru suportul implicit. Dacă ați achiziționat orice alt suport, consultați documentația livrată împreună cu suportul pentru a-l instala.

ATENȚIE: Așezați monitorul pe o suprafață plană, curată și moale pentru a evita zgârierea panoului afișajului.

Pentru a atașa suportul monitorului:

- 1 Scoateți capacul de protecție a monitorului și așezați monitorul cu partea frontală orientată în jos.
- 2 Aliniati consola suportului cu canelura monitorului.
- 3 Introduceti consola suportului în canelura monitorului până când aceasta se fixează în poziție.

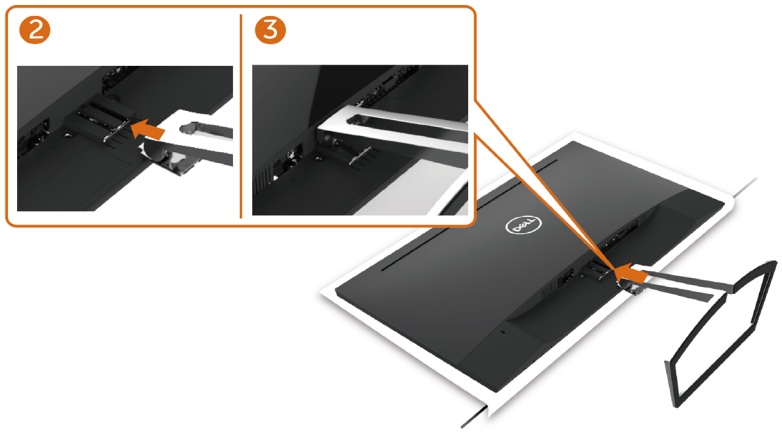

# <span id="page-16-1"></span>Conectarea monitorului

#### AVERTISMENT: Înainte de a începe oricare dintre procedurile din această secțiune, urmați secțiunea [Instrucțiuni de siguranță](#page-42-2).

Pentru a conecta monitorul la computer:

- 1 Opriti computerul.
- 2 Conectați cablul VGA(opțional)/HDMI de la monitor la computer.
- 3 Porniți monitorul.
- 4 Selectati sursa de intrare corectă în meniul OSD al monitorului și porniți computerul.

#### Conectarea cablului VGA (opțional)

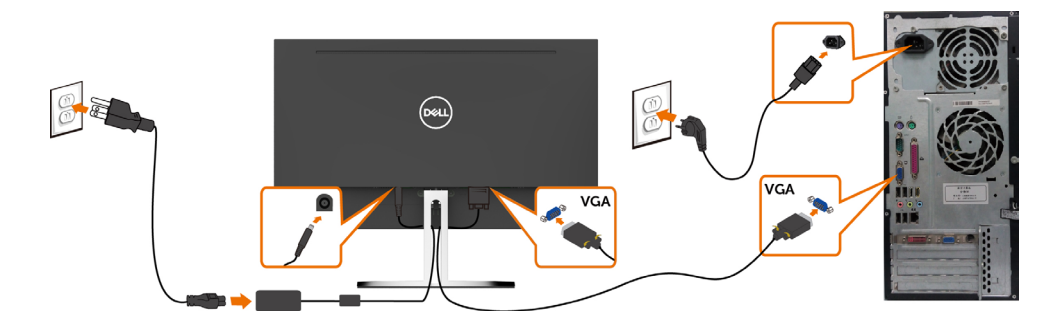

#### Conectarea cablului HDMI

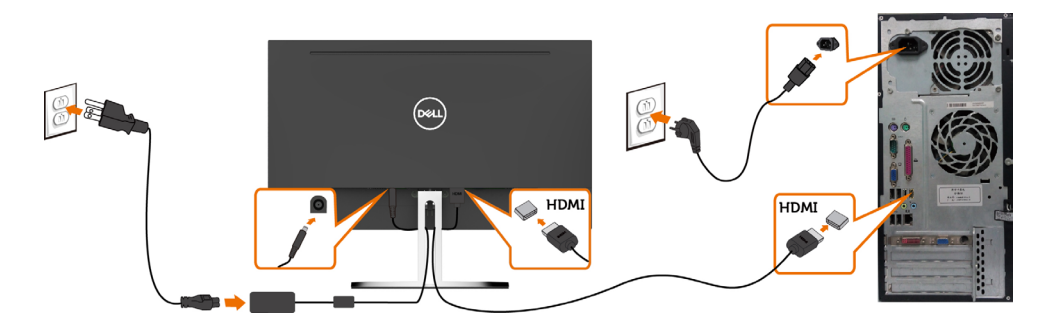

#### Instalarea suportului de cablu

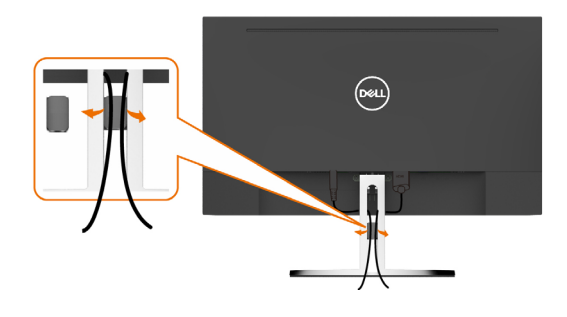

# <span id="page-18-0"></span>Organizarea cablurilor

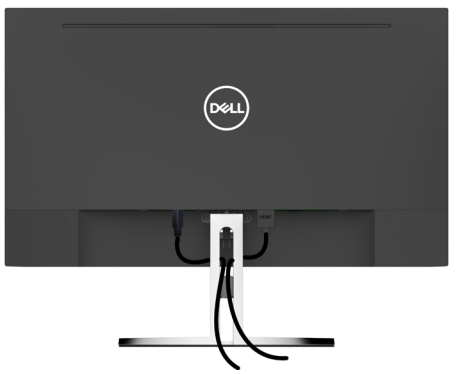

După atașarea tuturor cablurilor necesare la monitor și la computer (consultați secțiunea [Conectarea monitorului](#page-16-1) pentru atașarea cablurilor), organizați toate cablurile după cum se indică mai sus.

## Scoaterea suportului monitorului

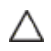

ATENȚIE: Pentru a preveni zgârierea ecranului LCD în timpul scoaterii suportului, asigurați-vă că monitorul este așezat pe o suprafață moale și curată.

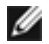

NOTĂ: Procedura de mai jos este aplicabilă pentru suportul implicit. Dacă ați achiziționat orice alt suport, consultați documentația livrată împreună cu suportul pentru a-l instala.

Pentru a scoate suportul:

- 1 Aşezaţi monitorul pe o pernă sau pe un covoraş gros în apropierea marginii mesei.
- 2 Înclinați suportul în jos pentru a avea acces la dispozitivul de eliberare.
- 3 Utilizați o șurubelniță lungă și subțire pentru a împinge dispozitivul de eliberare.
- 4 În timp ce apăsați pe dispozitivul de eliberare, trageți suportul în direcția săgeții pentru a-l scoate.

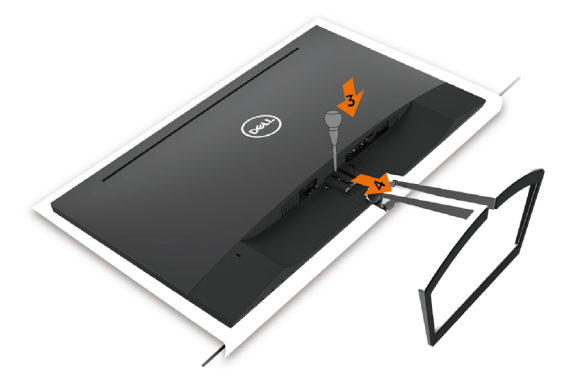

# <span id="page-19-1"></span><span id="page-19-0"></span>Pornirea monitorului

Apăsați pe butonul **D** pentru a porni monitorul.

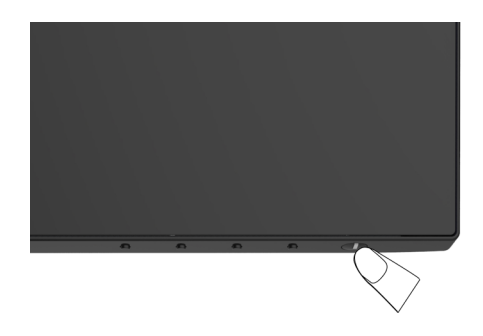

### Utilizarea comenzilor de pe panoul frontal

Utilizați butoanele de control de pe partea frontală a monitorului pentru a ajusta caracteristicile imaginii afișate. Atunci când utilizați aceste butoane pentru a ajusta comenzile, un meniu OSD afișează valorile numerice ale caracteristicilor pe măsură ce acestea se modifică.

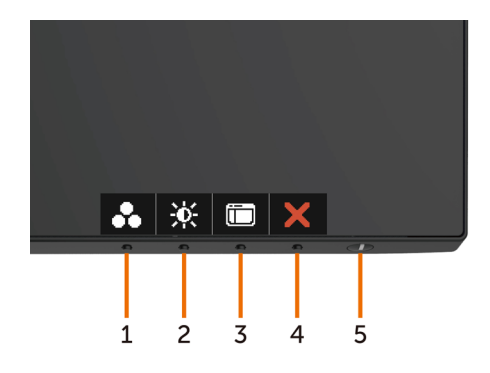

Tabelul următor descrie butoanele de pe panoul frontal:

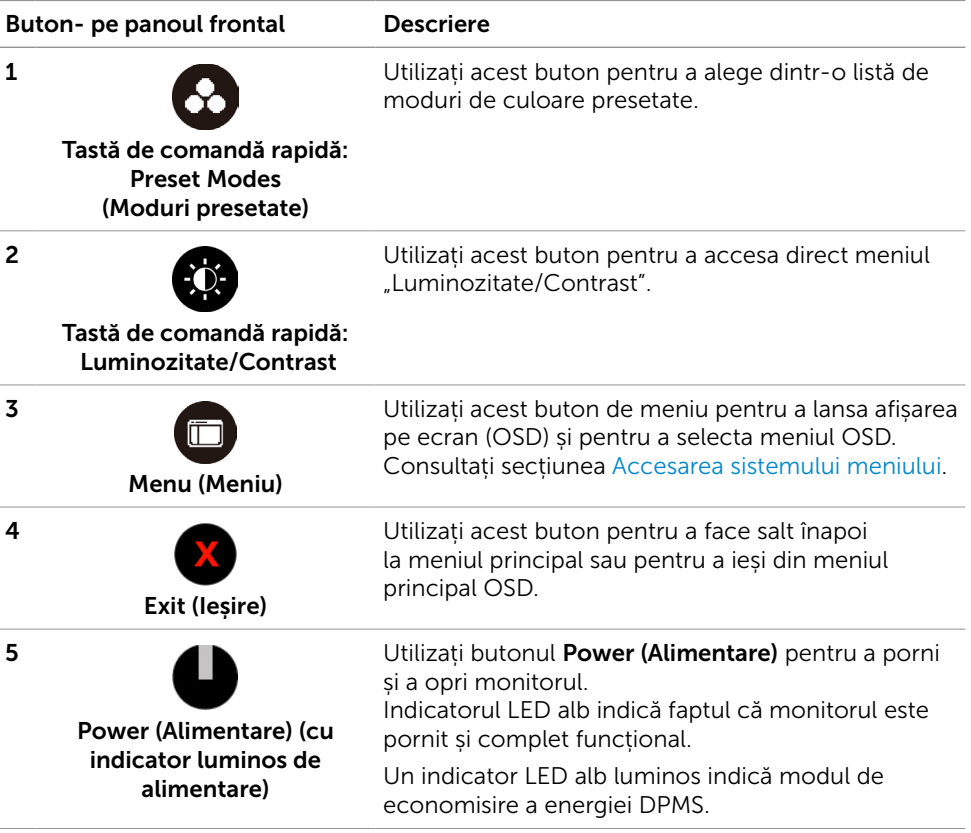

#### Buton- pe panoul frontal

Utilizați butoanele de pe partea frontală a monitorului pentru a ajusta setările de imagine.

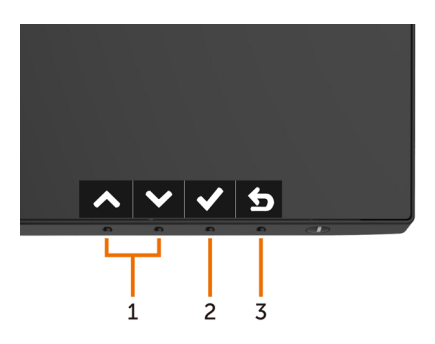

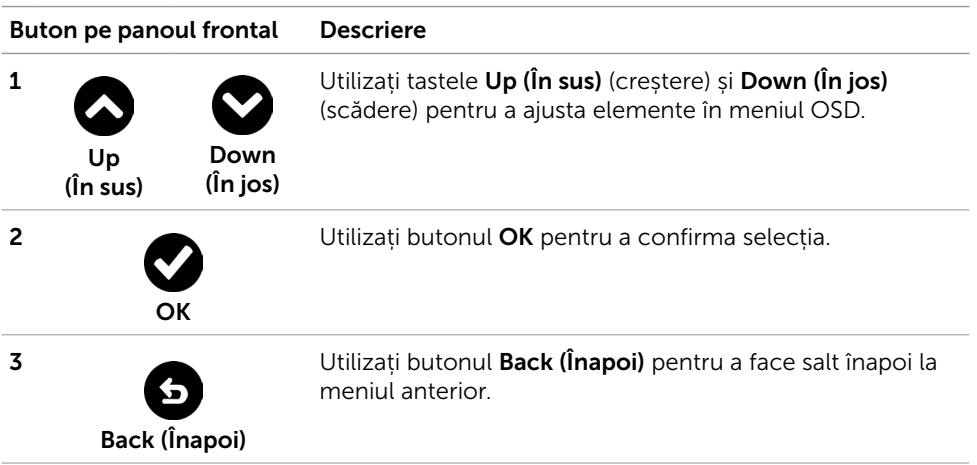

# <span id="page-22-2"></span><span id="page-22-0"></span>Utilizarea meniului de afișare pe ecran (OSD)

#### <span id="page-22-1"></span>[Accesarea sistemului meniului](#page-22-1)

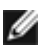

NOTĂ: Orice modificări pe care le efectuați utilizând meniul OSD sunt salvate automat dacă treceți la un alt meniu OSD, ieșiți din meniul OSD sau așteptați ca meniul OSD să dispară.

1 Apăsați pe butonul  $[\Box]$  pentru a lansa meniul OSD și a afișa meniul principal.

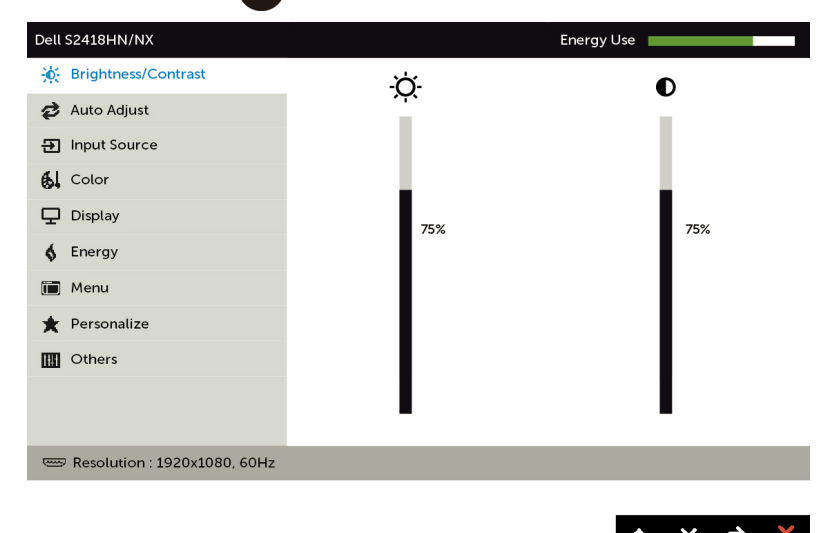

- 2 Apăsați pe butoanele  $\bigcirc$  și  $\bigcirc$  pentru a comuta între opțiuni. În timp ce comutați de la o pictogramă la alta, numele opțiunii este evidențiat.
- 3 Apăsați pe butonul  $\bigcirc$  sau  $\bigcirc$  sau  $\bigcirc$  o dată pentru a activa opțiunea evidențiată.
- 4 Apăsați pe butoanele  $\bigcirc$  și  $\bigcirc$  pentru a selecta parametrul dorit.
- 5 Apăsați pe  $\bigcirc$  pentru a accesa bara laterală și apoi utilizați butonul  $\bigcirc$  sau  $\bigcirc$ . în funcție de indicatorii de pe meniu, pentru a face modificări.
- 6 Selectați opțiunea  $\bigcirc$  pentru a reveni la meniul anterior sau opțiunea  $\bigcirc$  pentru a accepta și a reveni la meniul anterior.

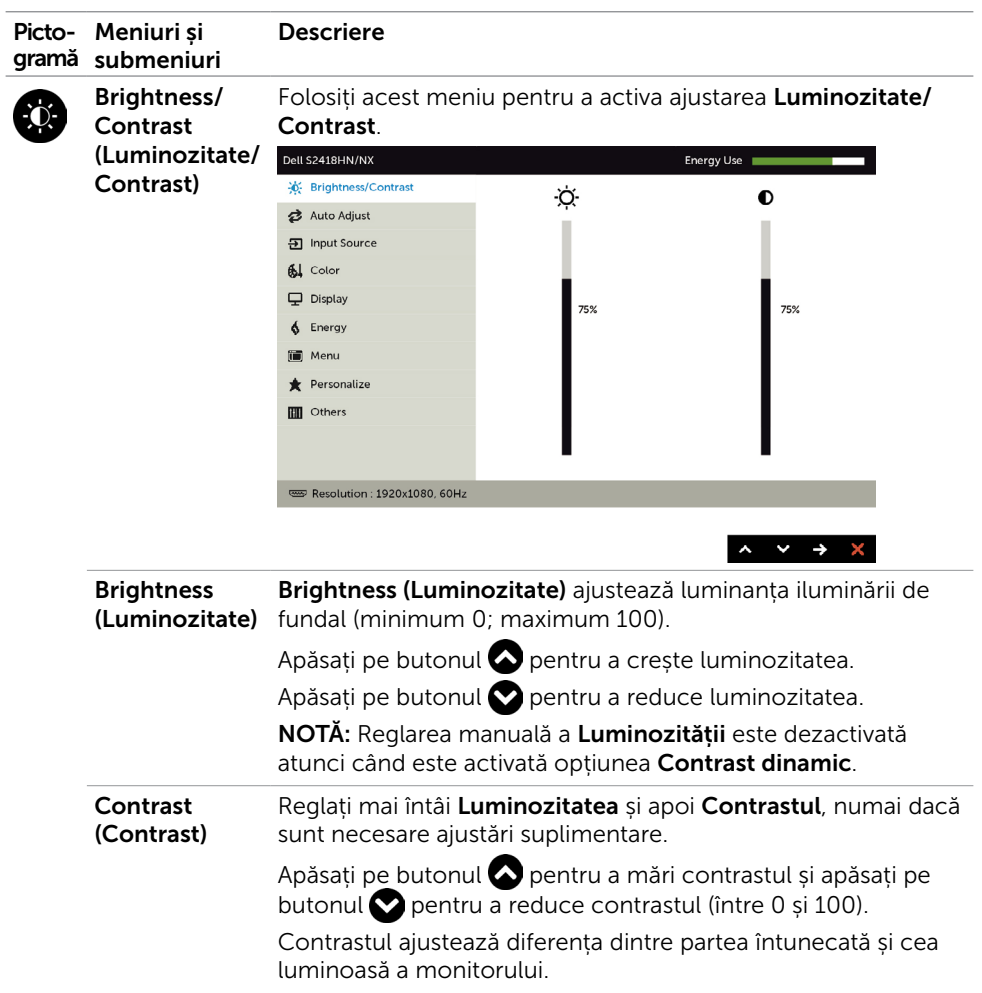

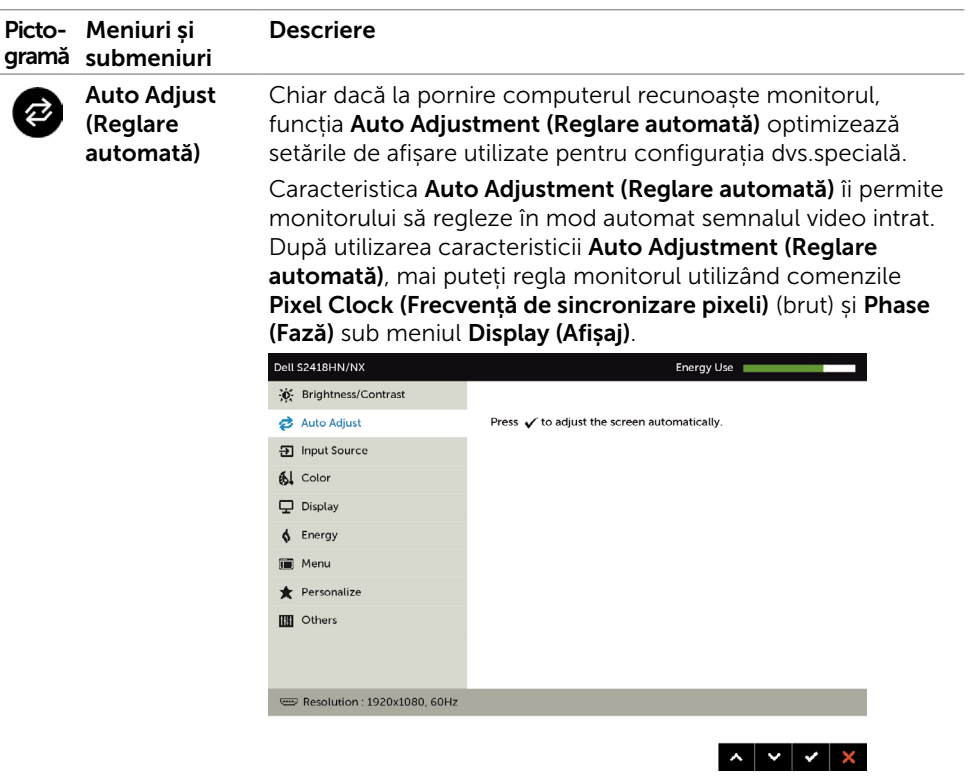

Pe ecranul negru apare următoarea casetă de dialog în timp ce monitorul se reglează automat la intrarea curentă:

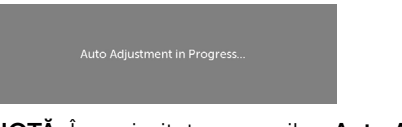

NOTĂ: În majoritatea cazurilor, Auto Adjust (Reglarea **automată)** redă cea mai bună imagine pentru configurația dvs.

<span id="page-25-0"></span>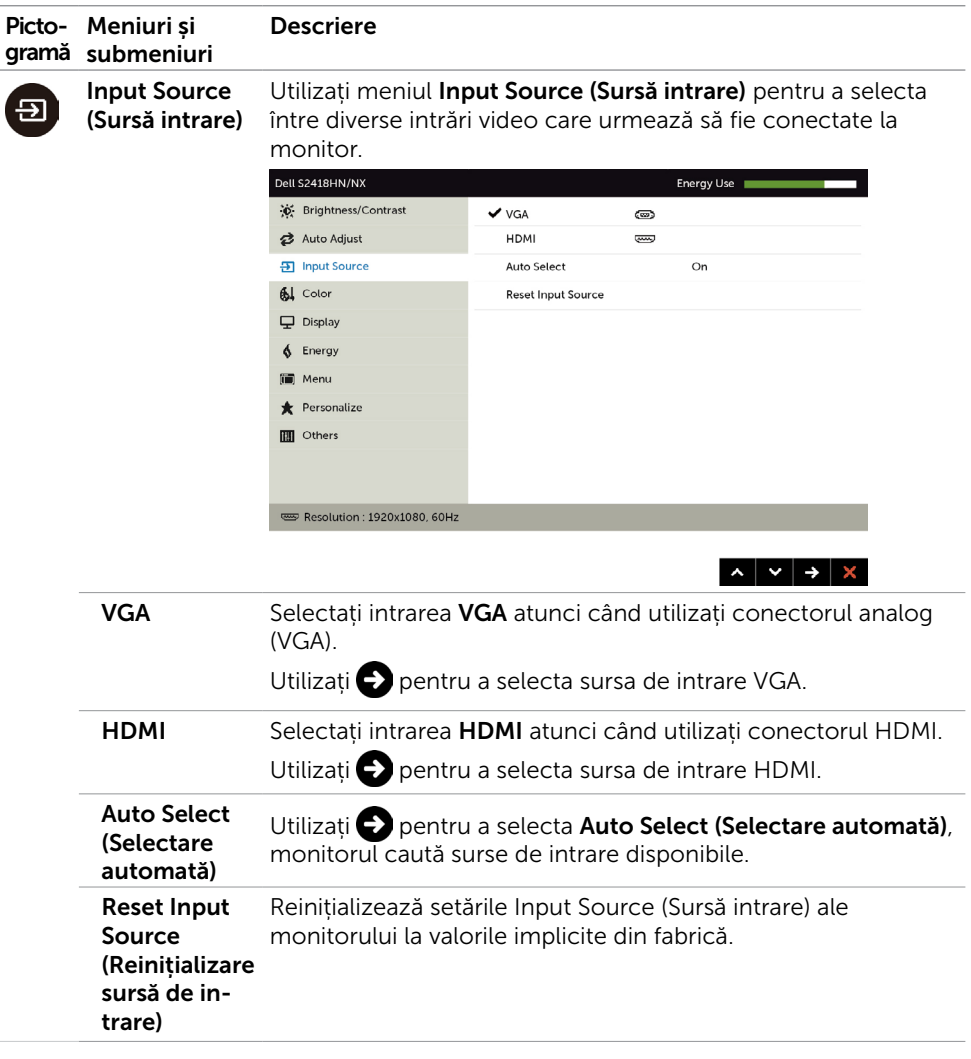

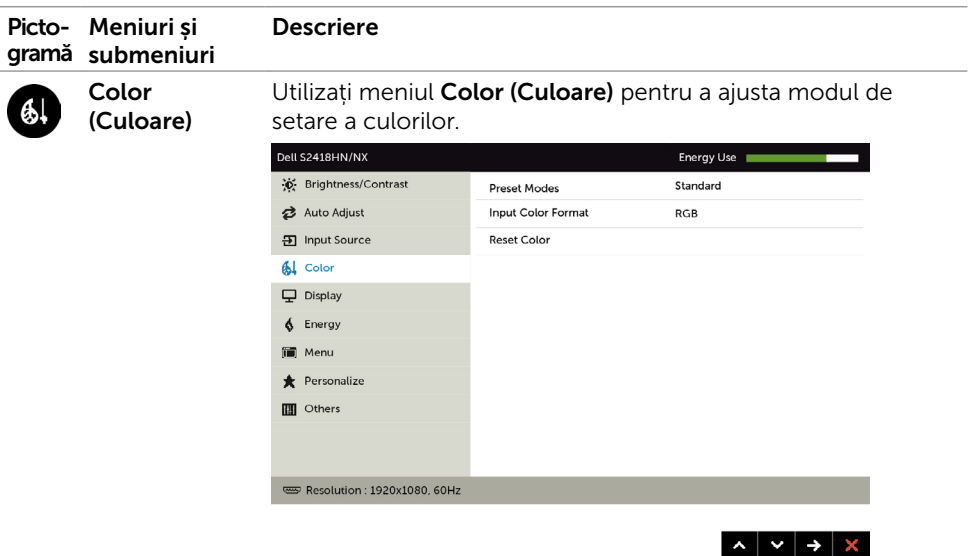

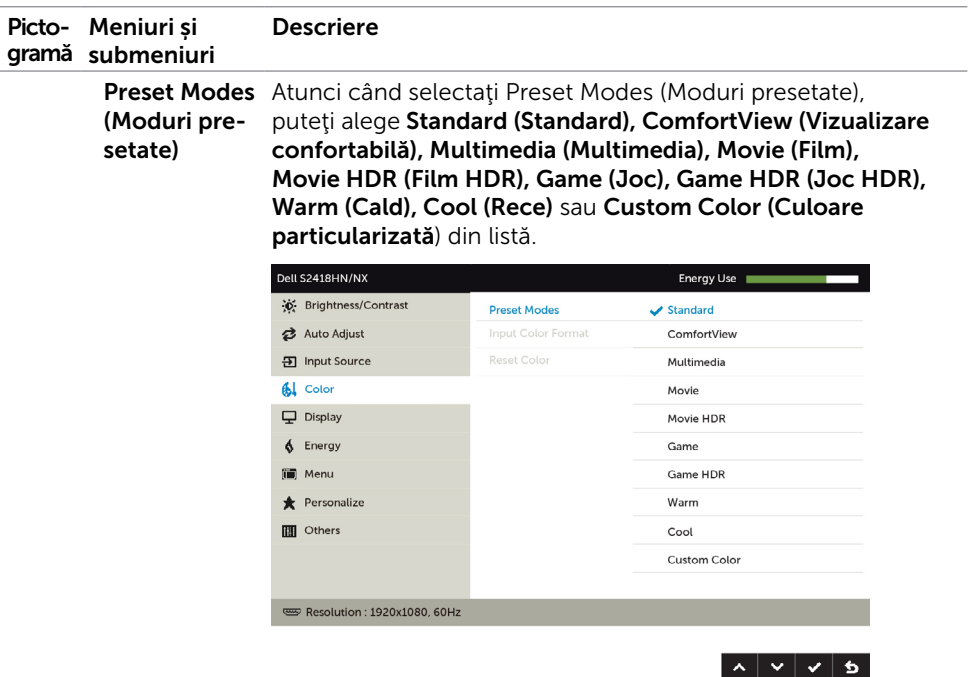

- Standard (Standard): Setări implicite de culoare. Acesta este modul presetat implicit.
- Vizualizare confortabilă (ComfortView): Reduceti nivelul de lumină albastră emisă de ecran pentru a face vizualizarea mai confortabilă pentru ochi.
- • Multimedia (Multimedia): Ideal pentru aplicații multimedia.
- Movie (Film): Încarcă setările de culoare ideale pentru filme.
- \*Movie HDR (Film HDR): Încarcă setările de culoare ideale pentru filme, având suport HDR.
- Game (Joc): Încarcă setările de culoare ideale pentru majoritatea jocurilor.
- • \*#Game HDR (Joc HDR): Încarcă setările de culoare ideale pentru jocuri, având suport HDR.
- Warm (Cald): Crește temperatura culorilor. Ecranul apare în culori mai calde, cu o tentă roșie/galbenă.
- Cool (Rece): Scade temperatura culorilor. Ecranul apare în culori mai rece, cu o tentă albastră.
- Custom Color (Culoare particularizată): Vă permite să ajustați manual setările de culoare. Apăsați pe butoanele și pentru a ajusta valorile pentru roșu, verde și albastru și pentru a vă crea propriul mod presetat de culoare.

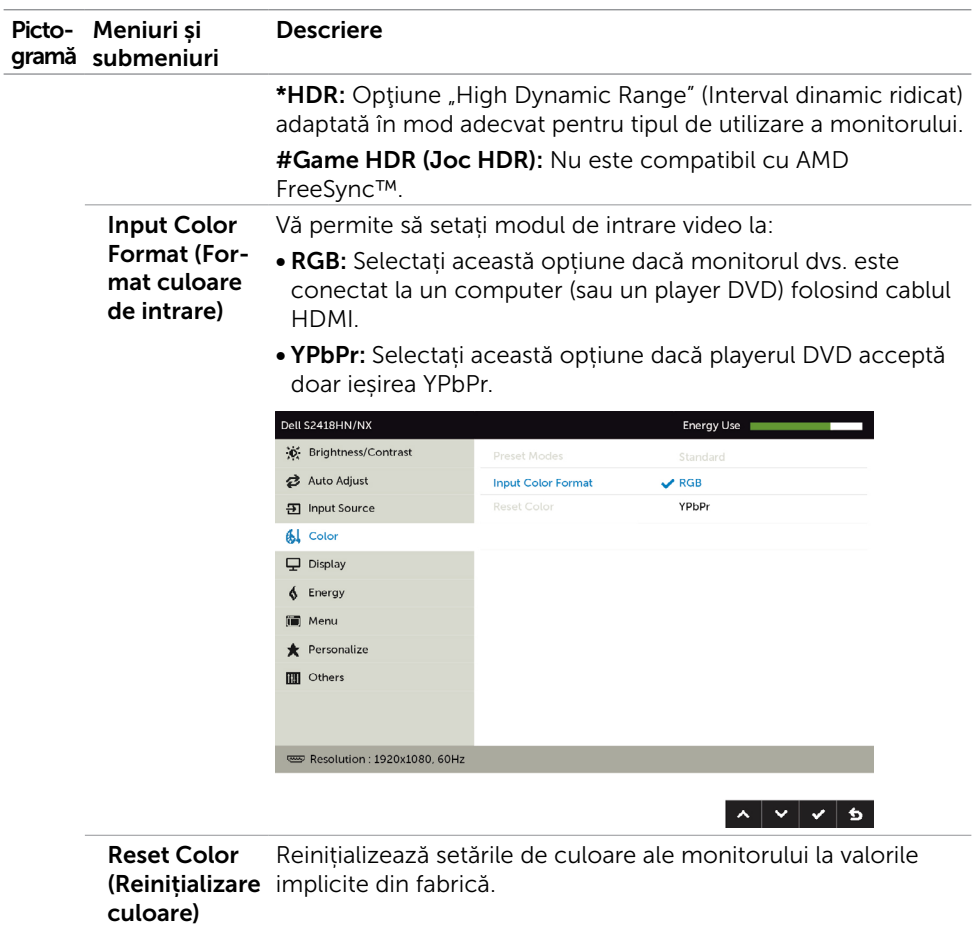

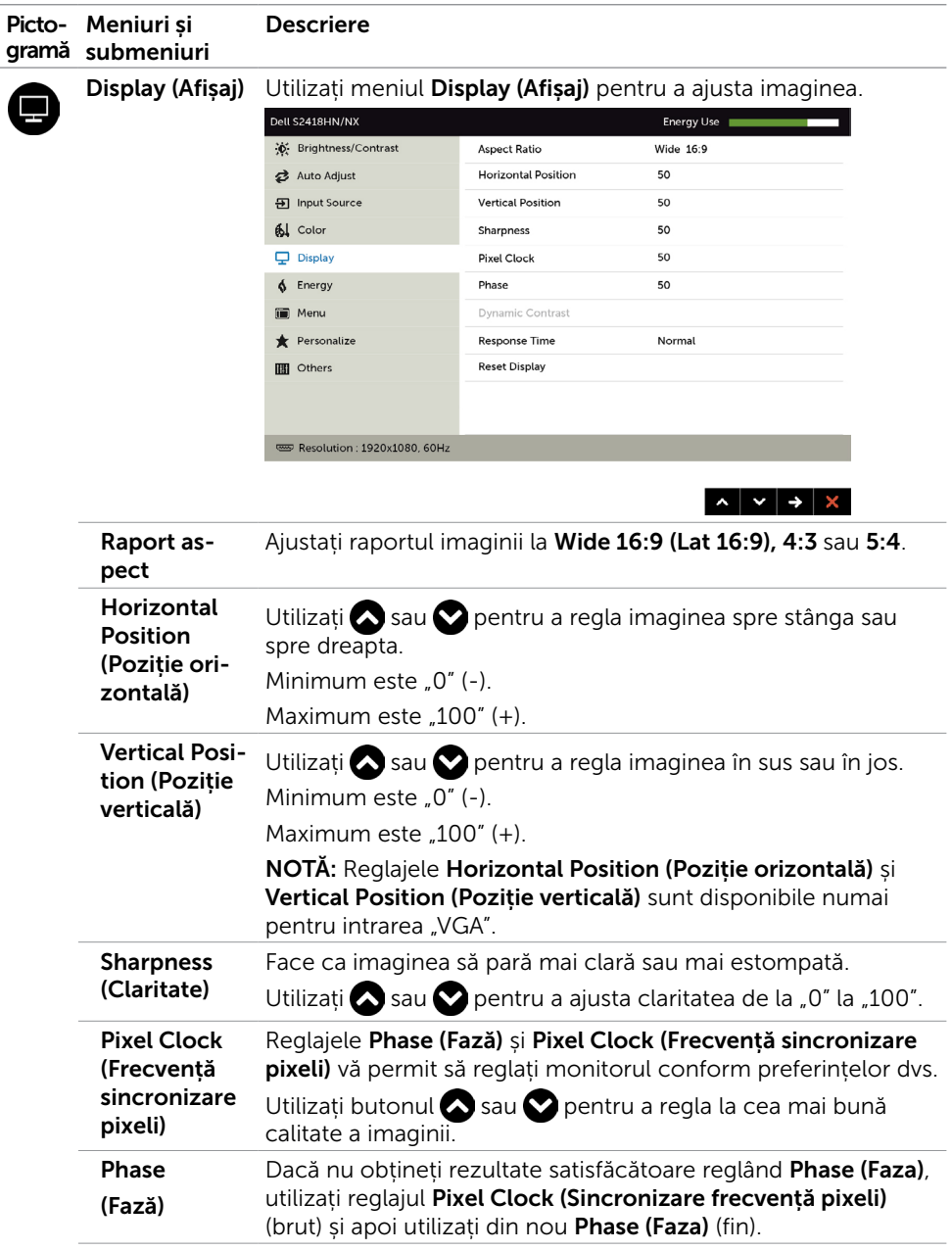

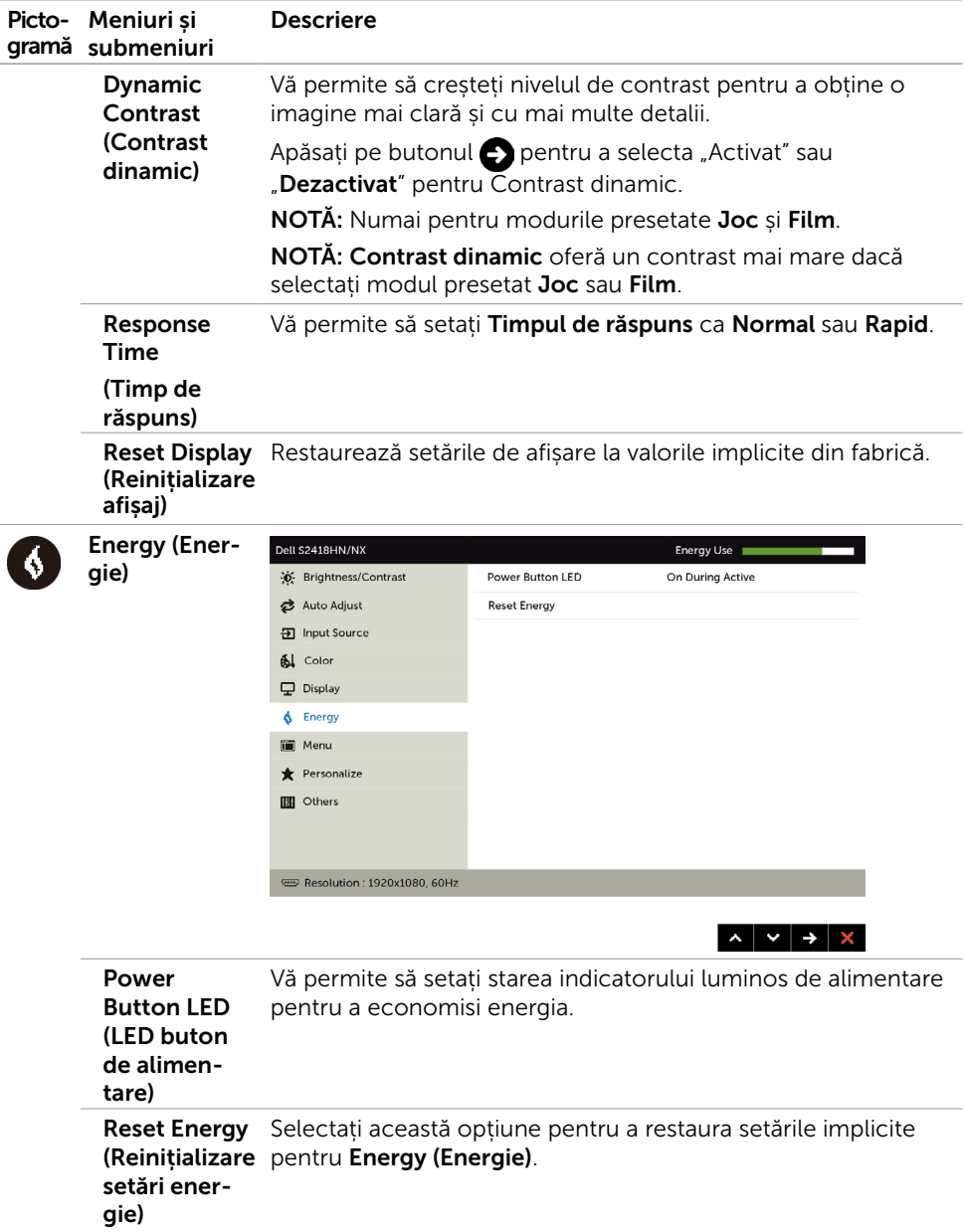

<span id="page-31-0"></span>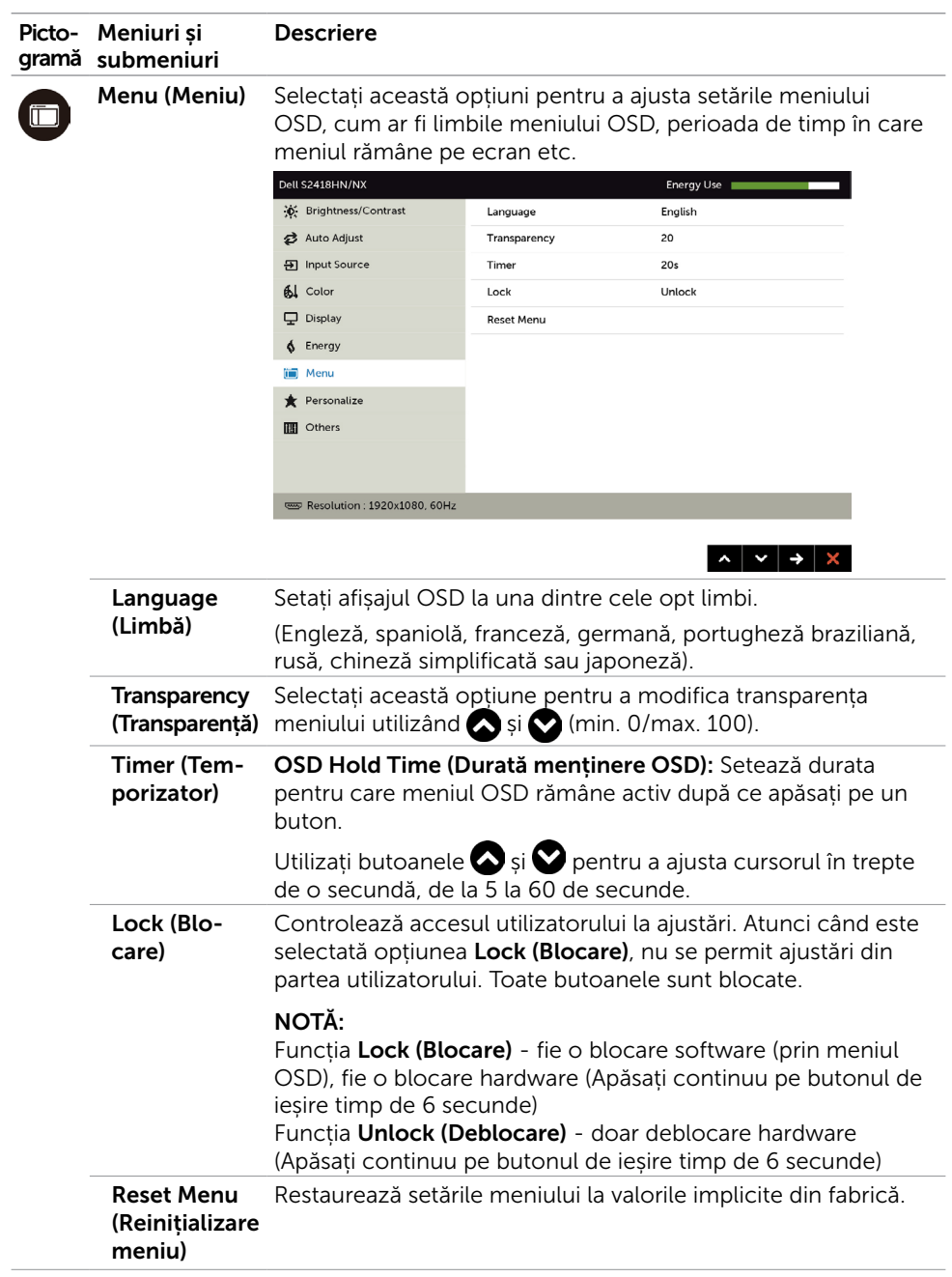

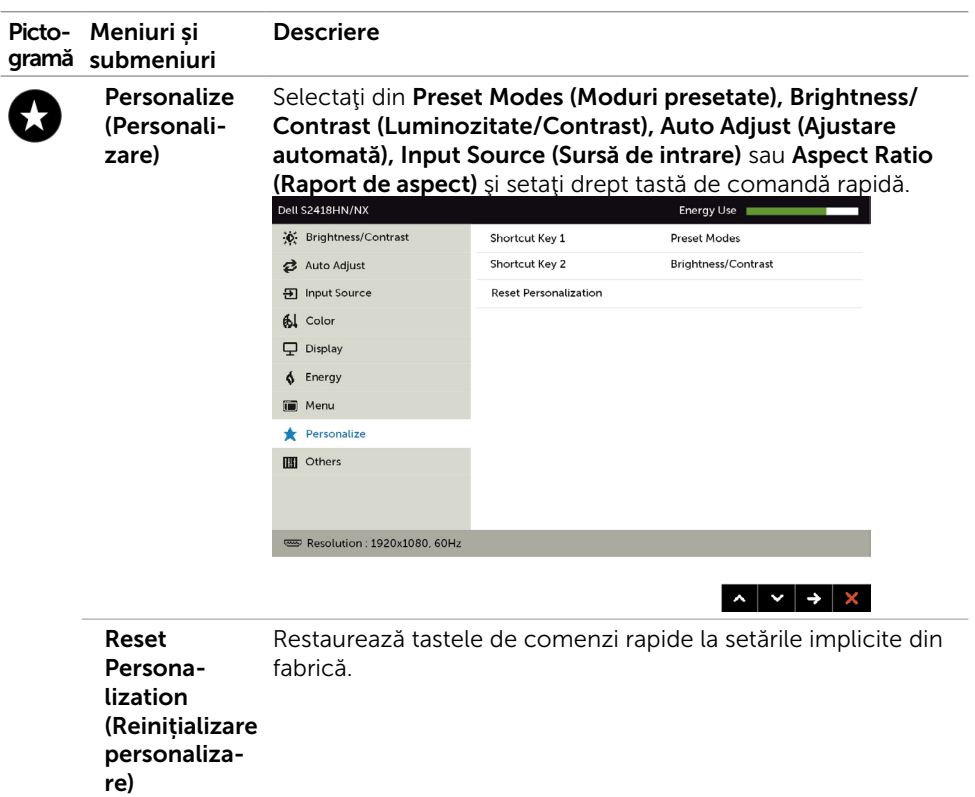

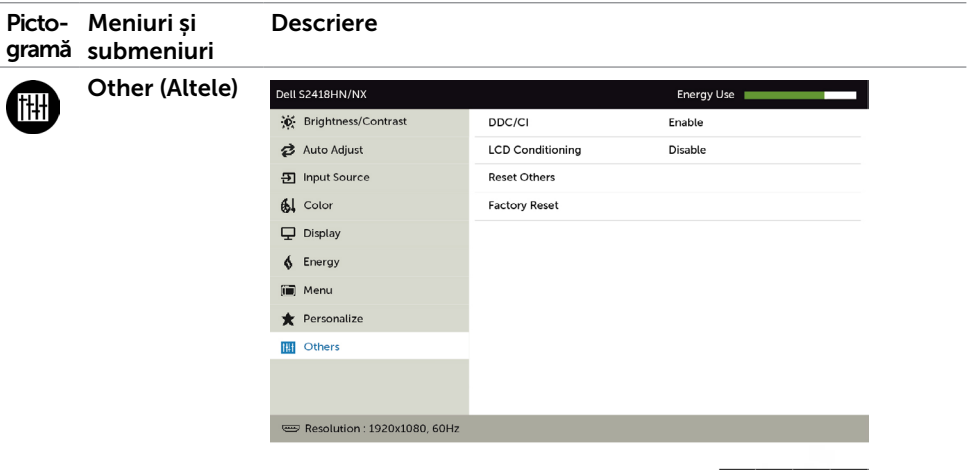

Selectați această opțiune pentru a ajusta setările afișării pe ecran, de exemplu DD/CI, reglarea LCD și altele.

 $\left| \wedge \right| \vee \left| \rightarrow \right|$  X

DDC/CI DDC/CI (Canal date afișaj/Interfață de comandă) vă permite să ajustați setările monitorului utilizând software-ul de pe computer.

> Selectați Disable (Dezactivare) pentru a dezactiva această caracteristică.

Activați această caracteristică pentru cea mai bună experiență de utilizare și pentru performanțe optime ale monitorului.

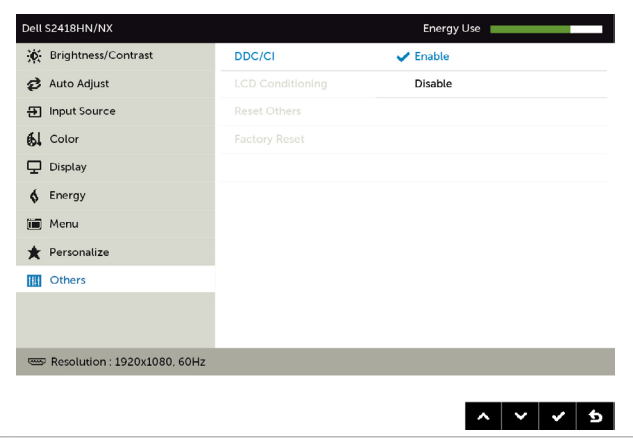

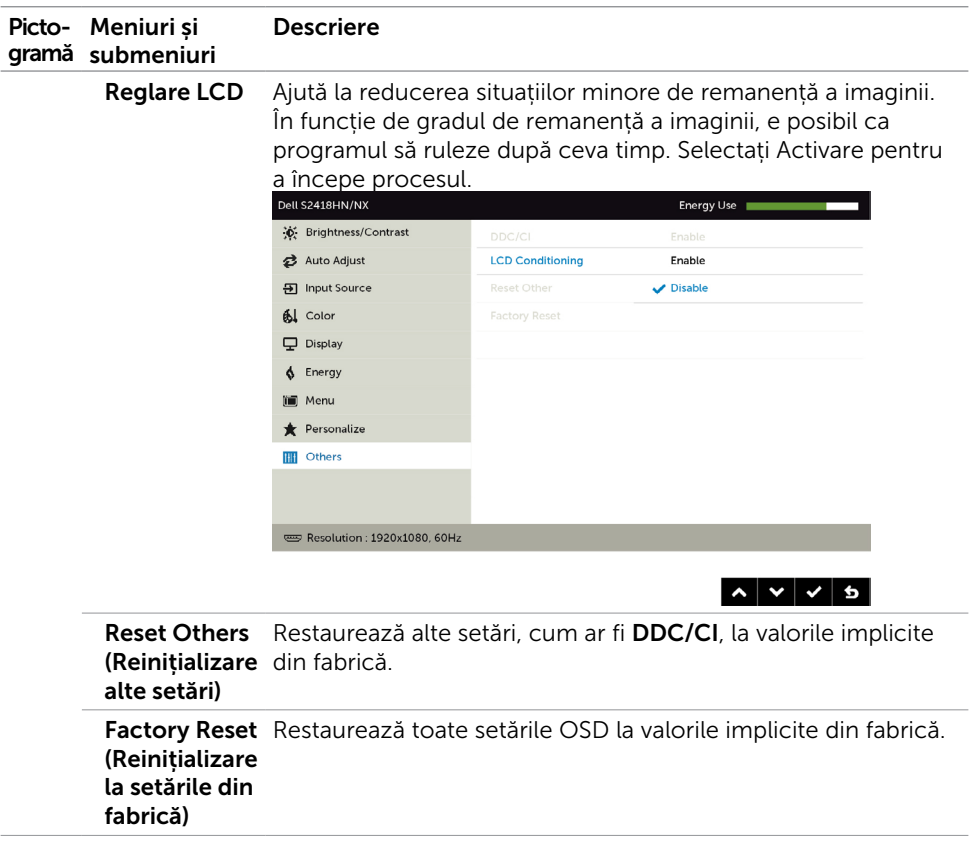

NOTĂ: Acest monitor conține o caracteristică încorporată pentru calibrarea automată a luminozității pentru a compensa învechirea afișajului LCD.

#### Mesaje de avertizare OSD

Când funcția Contrast dinamic este activată (în aceste moduri presetate: Joc sau Film), ajustarea manuală a luminozității este dezactivată.

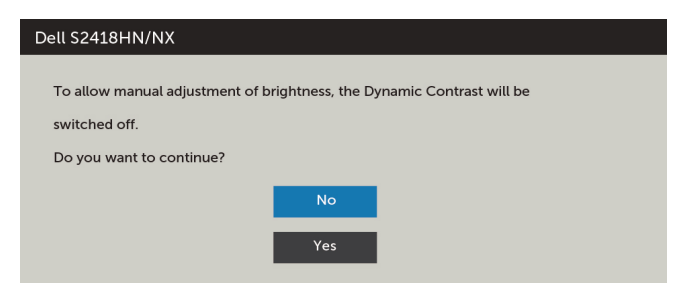

Atunci când monitorul nu acceptă un anumit mod de rezoluție, puteți vedea următorul mesaj:

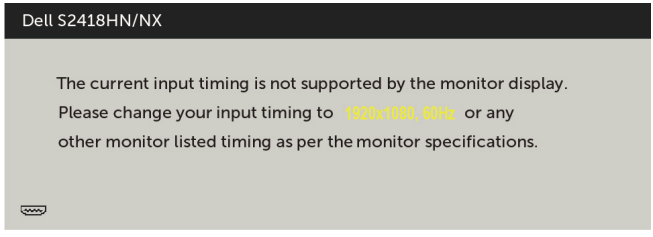

Aceasta înseamnă că monitorul nu se poate sincroniza cu semnalul pe care îl primește de la computer. Consultați secțiunea [Specificațiile monitorului](#page-8-1) pentru intervalele de frecvență pe orizontală și pe verticală pe care le acceptă acest monitor. Modul recomandat este 1920 x 1080.

Puteți vedea următorul mesaj înainte de dezactivarea funcției DDC/CI:

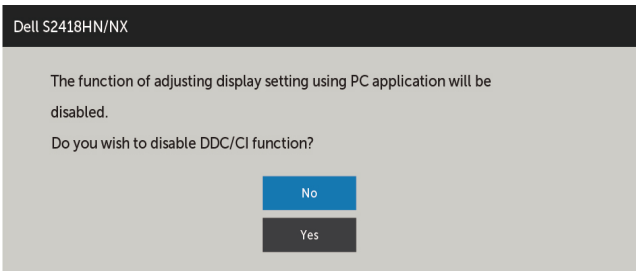

Atunci când monitorul intră în modul Power Save (Economisire energie), apare următorul mesaj:

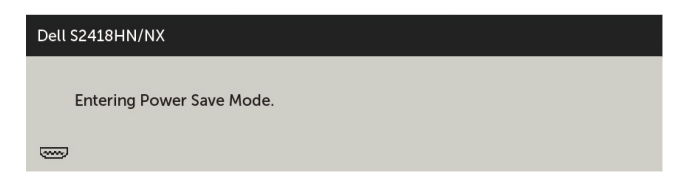

Activati computerul și reactivați monitorul pentru a avea acces la meniul [OSD](#page-22-2).

Dacă apăsați pe oricare buton în afară de butonul de alimentare, apare următorul mesaj în funcție de intrarea selectată:

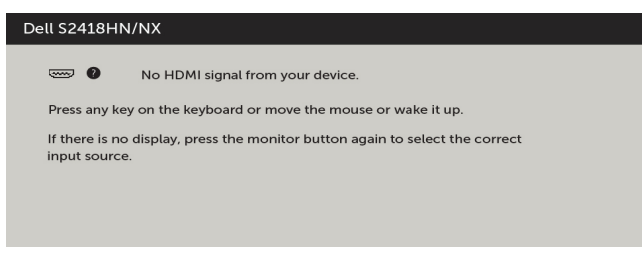

Dacă este selectată intrarea VGA, HDMI și cablul corespunzător nu este conectat, apare o casetă de dialog flotantă după cum se afișează mai jos.

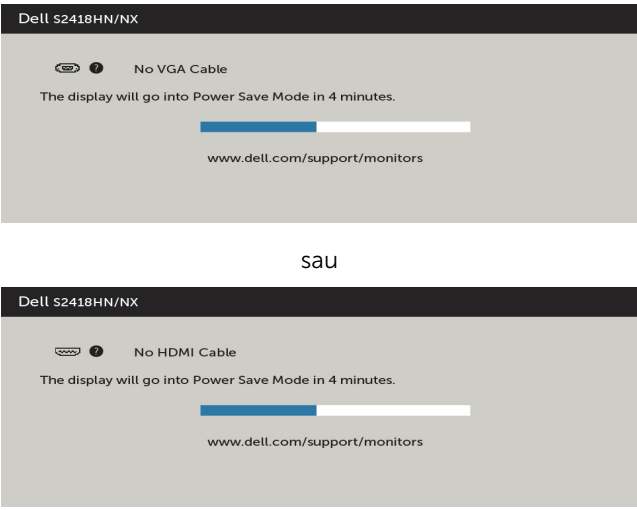

Pentru mai multe informații, consultați secțiunea [Depanarea](#page-37-1).

<span id="page-37-1"></span><span id="page-37-0"></span> $\hat{A}$  AVERTISMENT: Înainte de a începe oricare dintre procedurile din această secțiune, urmați secțiunea [Instrucțiuni de siguranță.](#page-42-2)

### Testarea automată

Monitorul oferă o caracteristică de testare automată care vă permite să verificați dacă monitorul funcționează corespunzător. Dacă monitorul și computerul sunt conectate corespunzător, dar ecranul monitorului rămâne negru, executați testarea automată a monitorului efectuând următorii pași:

- 1 Opriți atât computerul, cât și monitorul.
- 2 Deconectați cablul video de pe partea din spate a computerului. Pentru a asigura o funcționare corespunzătoare a testării automate, scoateți toate cablurile digitale și analogice de pe partea din spate a computerului.
- 3 Porniți monitorul.

Caseta de dialog flotantă trebuie să apară pe ecran (pe un fundal negru), dacă monitorul nu poate detecta un semnal video și funcționează incorect. În modul de testare automată, indicatorul LED de alimentare rămâne alb. De asemenea, în funcție de intrarea selectată, una dintre casetele de dialog afișate mai jos se va derula în mod continuu pe ecran.

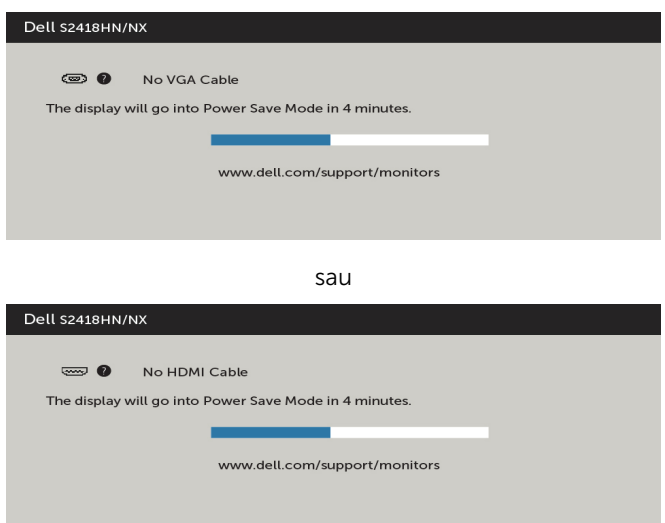

- 4 De asemenea, această casetă apare în timpul functionării normale a sistemului, în cazul în care cablul video se deconectează sau este deteriorat.
- 5 Opriți monitorul și reconectați cablul video; apoi porniți atât computerul, cât și monitorul.

<span id="page-38-0"></span>Dacă ecranul monitorului rămâne gol după ce utilizați procedura anterioară, verificați controlerul video și computerul, deoarece monitorul funcționează corespunzător.

### Diagnosticarea încorporată

Monitorul are un instrument încorporat de diagnosticare ce vă ajută să determinați dacă anomalia de ecran cu care vă confruntați reprezintă o problemă inerentă a monitorului sau a computerului și a plăcii video.

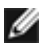

 $\blacksquare$  **NOTĂ:** Puteți executa diagnosticarea încorporată doar atunci când cablul video este deconectat și monitorul se găsește în modul de testare automată.

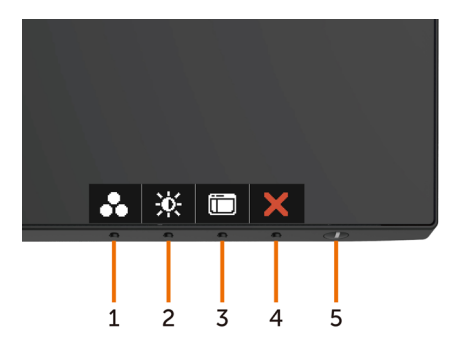

Pentru a executa diagnosticarea încorporată:

- 1 Asigurați-vă că ecranul este curat (nu există particule de praf pe suprafața ecranului).
- 2 Deconectați cablul (cablurile) video de pe partea din spate a computerului sau a monitorului. Monitorul intră apoi în modul de testare automată.
- 3 Apăsați continuu pe **butonul 1** timp de 5 secunde. Apare un ecran gri.
- 4 Verificați cu atenție ecranul pentru prezența anomaliilor.
- 5 Apăsați din nou pe **butonul 1** de pe panoul frontal. Culoarea ecranului se modifică la roșu.
- 6 Verificați afișajul pentru prezența oricăror anomalii.
- 7 Repetați pașii 5 și 6 pentru a verifica afișajul cu ecrane în verde, albastru, negru, alb și text.

Testul este finalizat atunci când apare ecranul de text. Pentru a ieși, apăsați din nou pe **butonul 1**. Dacă nu detectați nicio anomalie de ecran prin utilizarea instrumentului încorporat de diagnosticare, monitorul funcționează corespunzător. Verificați placa video și computerul.

# <span id="page-39-0"></span>Probleme obișnuite

Tabelul următor conține informații generale privind problemele obișnuite ale monitorului pe care este posibil să le întâmpinați, precum și soluțiile posibile:

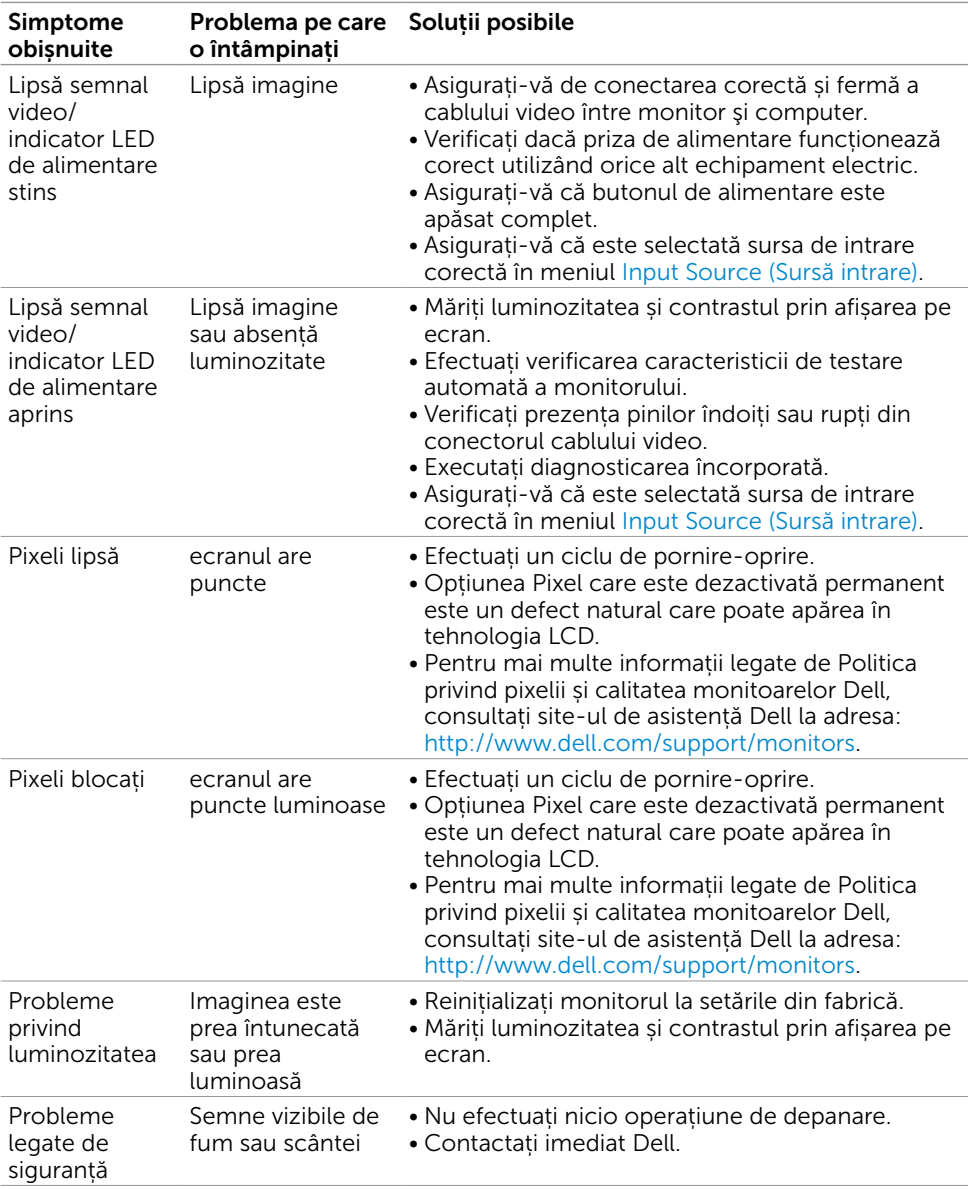

<span id="page-40-0"></span>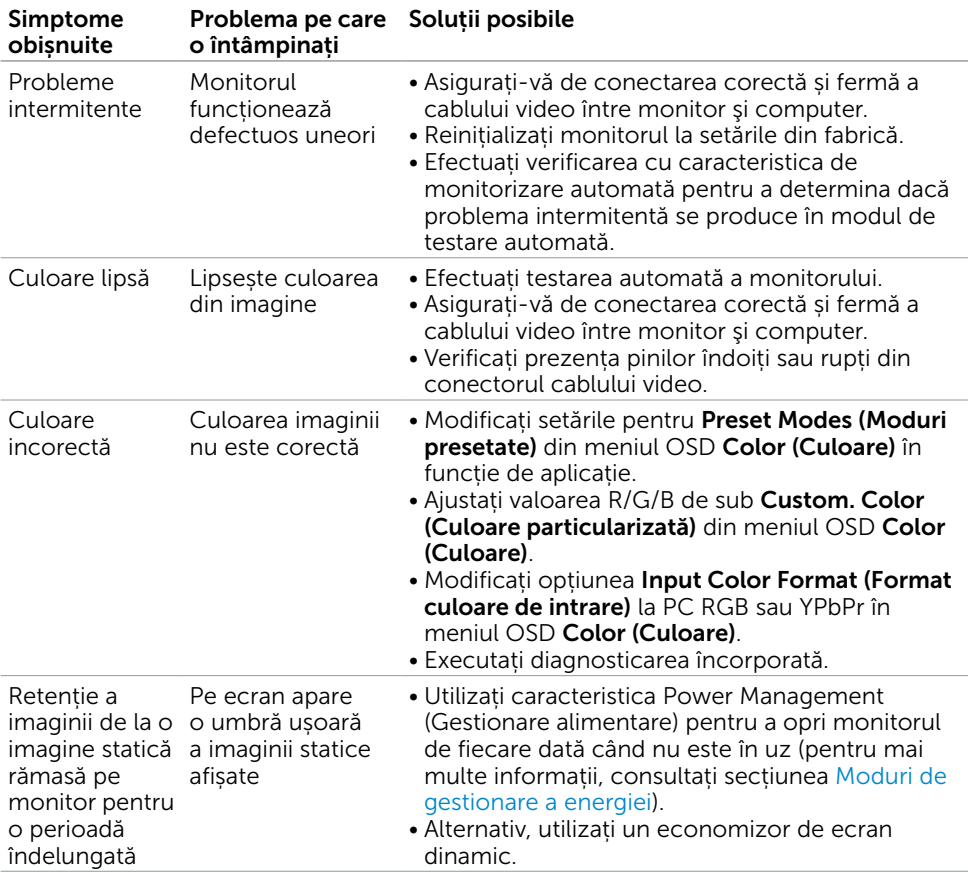

# Probleme specifice produsului

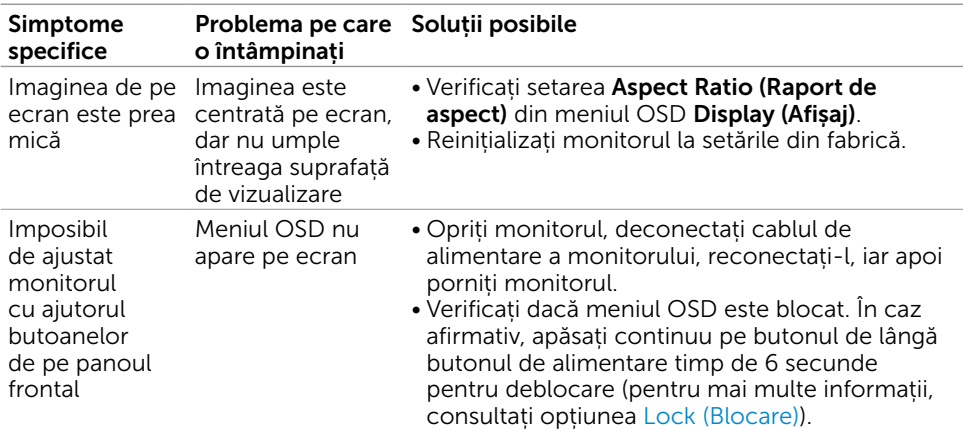

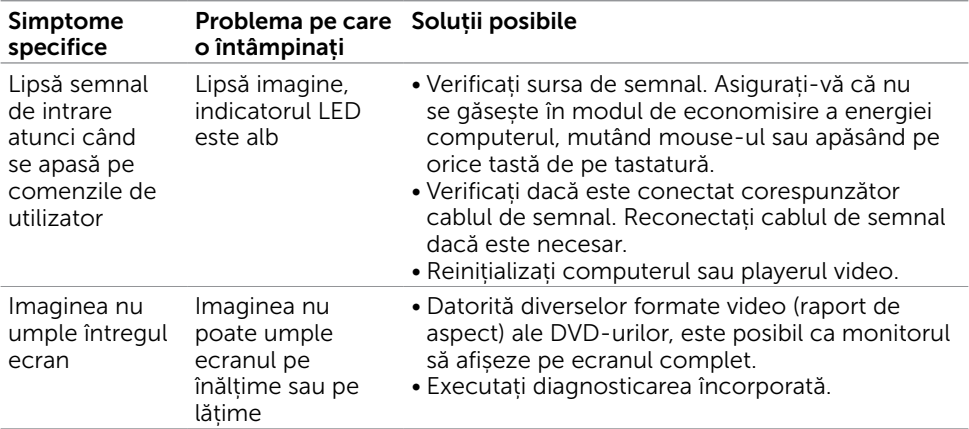

<span id="page-42-0"></span> $\overline{a}$ 

<span id="page-42-2"></span>Pentru afișajele cu cadru lucios, utilizatorul trebuie să ia în considerare plasarea afișajului, deoarece cadrul poate cauza reflexii perturbatoare de la surse de iluminat și suprafețe strălucitoare înconjurătoare.

#### AVERTISMENT: Utilizarea de comenzi, ajustări sau proceduri, altele decât cele specificate în această documentație, poate avea drept rezultat expunerea la șoc, la pericole electrice și/ori la pericole mecanice.

Pentru informații privind instrucțiunile de siguranță, consultați Informațiile de reglementare, de mediu și de siguranță (SERI).

# Note FCC (doar pentru SUA) și alte informații de reglementare

Pentru notele FCC și alte informații de reglementare, consultați site-ul web de conformitate cu reglementările, la adresa [www.dell.com/regulatory\\_compliance.](http://www.dell.com/regulatory_compliance)

## <span id="page-42-1"></span>Cum se poate contacta Dell

NOTĂ: Dacă nu aveți o conexiune activă la internet, puteți găsi informațiile de contact pe factura de achiziție, pe bonul de livrare, pe chitanță sau în catalogul de produse Dell.

Dell oferă mai multe opțiuni de asistență și service online și prin telefon. Disponibilitatea diferă în funcție de țară și de produs, iar unele servicii s-ar putea să nu fie disponibile în regiunea dvs.

#### Pentru a accesa conținut de asistență online pentru monitor:

Consultați adresa [www.dell.com/support/monitors.](http://www.dell.com/support/monitors)

#### Pentru a contacta Dell cu privire la probleme legate de vânzări, de asistență tehnică sau de servicii pentru clienți:

- 1 Accesați adresa [www.dell.com/support](http://www.dell.com/support).
- 2 Verificați țara sau regiunea dvs. în meniul vertical Choose A Country/Region (Alegeți o țară/regiune) din colțul din stânga sus al paginii.
- 3 Faceți clic pe **Contact Us (Contactați-ne)** lângă lista verticală a țărilor.
- 4 Selectați linkul corespunzător pentru serviciu sau pentru asistență tehnică, în funcție de cerințele dvs.
- 5 Alegeți metoda de contactare a reprezentanților Dell care vă convine.

# <span id="page-43-0"></span>Configurarea monitorului

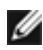

NOTĂ: Poate fi acceptată o rezoluție de intrare maximă de 3 840 x 2 160 atunci când selectati movie HDR (Film HDR) sau game HDR (Joc HDR) în Color (Culoare) din functiile OSD.

#### Setarea rezoluției de afișare la 1920 x 1080

Pentru performanțe optime, setați rezoluția de afișare la 1920 x 1080 de pixeli efectuând următorii pași:

#### În Windows Vista, Windows 7, Windows 8 sau Windows 8.1:

- 1 Doar pentru Windows 8 sau Windows 8.1, selectați comutarea dalei Desktop la desktopul clasic.
- 2 Faceti clic dreapta pe desktop și faceți clic pe Screen Resolution (Rezoluție ecran).
- 3 Faceti clic pe lista verticală din Rezolutie ecran și selectați 1920 x 1080.
- 4 Faceti clic pe OK.

#### În Windows 10:

- 1 Faceti clic dreapta pe desktop și faceți clic pe Display Settings (Setări afișare).
- 2 Faceti clic pe Advanced display settings (Setări avansate pentru afișaj).
- 3 Faceți clic pe lista verticală din Resoultion (Rezoluție) și selectați 1920 x 1080.
- 4 Faceti clic pe Apply (Se aplică).

Dacă nu vedeți rezoluția recomandată drept opțiune, este posibil să fie necesară actualizarea driverului plăcii grafice. Alegeți scenariul de mai jos care descrie cel mai bine sistemul computerului pe care îl utilizați și urmați pașii redați.

#### Computer Dell

- 1 Accesati adresa [www.dell.com/support](http://www.dell.com/support), introduceti eticheta de service și descărcați cel mai recent driver pentru placa grafică.
- 2 După instalarea driverelor pentru adaptorul grafic, încercați să setați rezoluția la 1920 x 1080 din nou.

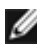

NOTĂ: Dacă nu reușiți să setați rezoluția la 1920 x 1080, contactați Dell pentru informații privind adaptoarele grafice care acceptă aceste rezoluții.

#### Computer non-Dell

#### În Windows Vista, Windows 7, Windows 8 sau Windows 8.1:

- 1 Doar pentru Windows 8 sau Windows 8.1, selectați comutarea dalei Desktop la desktopul clasic.
- 2 Faceți clic dreapta pe desktop și faceți clic pe Personalization (Personalizare).
- 3 Faceți clic pe Change Display Settings (Modificare setări de afișare).
- 4 Faceți clic pe Advanced Settings (Setări complexe).
- 5 Identificați furnizorul controlerului plăcii grafice din descrierea de pe partea superioară a ferestrei (de ex., NVIDIA, ATI, Intel etc.).
- 6 Consultați site-ul web al furnizorului plăcii grafice pentru drivere actualizate (de exemplu,<http://www.ATI.com> sau [http://www.NVIDIA.com\)](http://www.NVIDIA.com).
- 7 După instalarea driverelor pentru adaptorul grafic, încercați să setați rezoluția la 1920 x 1080 din nou.

#### În Windows 10:

- 1 Faceti clic dreapta pe desktop și faceți clic pe Display Settings (Setări afișare).
- 2 Faceti clic pe Advanced display settings (Setări avansate pentru afișaj).
- 3 Faceți clic pe Display adapter properties (Afișați proprietățile adaptorului).
- 4 Identificați furnizorul controlerului plăcii grafice din descrierea de pe partea superioară a ferestrei (de ex., NVIDIA, ATI, Intel etc.).
- 5 Consultați site-ul web al furnizorului plăcii grafice pentru drivere actualizate (de exemplu,<http://www.ATI.com> sau [http://www.NVIDIA.com\)](http://www.NVIDIA.com).
- 6 După instalarea driverelor pentru adaptorul grafic, încercați să setați rezoluția la 1920 x 1080 din nou.

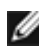

NOTĂ: Dacă nu reușiți să setați rezoluția recomandată, contactați producătorul computerului sau luați în considerare achiziționarea unui adaptor grafic care acceptă rezoluția video.

# <span id="page-45-0"></span>Indicații privind întreținerea

#### Curățarea monitorului

AVERTISMENT: Înainte de curățarea monitorului, deconectați cablul de alimentare a monitorului de la priza electrică.

 $\triangle$  ATENȚIE: Citiți și urmați sectiunea [Instrucțiuni de siguranță](#page-42-2) înainte de curătarea monitorului.

Pentru cele mai bune practici, respectați aceste instrucțiuni din lista de mai jos la despachetarea, la curățarea sau la manevrarea monitorului:

- • Pentru a curăța ecranul antistatic, umeziți ușor o cârpă moale și curată cu apă. Dacă este posibil, utilizați un șervețel sau o soluție specială pentru curățarea ecranului, adecvată pentru stratul de acoperire antistatic. Nu utilizați benzen, diluant, amoniac, substanțe de curățare abrazive sau aer comprimat.
- • Utilizați o cârpă moale, ușor umezită pentru a curăța monitorul. Evitați utilizarea oricăror detergenți, deoarece unii detergenți lasă o peliculă lăptoasă pe monitor.
- • Dacă observați un praf alb atunci când despachetați monitorul, ștergeți-l cu o cârpă.
- • Manevrați monitorul cu atenție, deoarece este posibil ca un monitor de culoare mai închisă să se zgârie și să afișeze urme de uzură albe într-o măsură mai mare decât un monitor de culoare mai deschisă.
- • Pentru a contribui la păstrarea unei calități optime a imaginii monitorului, utilizați un economizor de ecran dinamic și opriți monitorul atunci când nu este în uz.